## **Guia do Usuário da HP Photosmart 7400 series**

**Português**

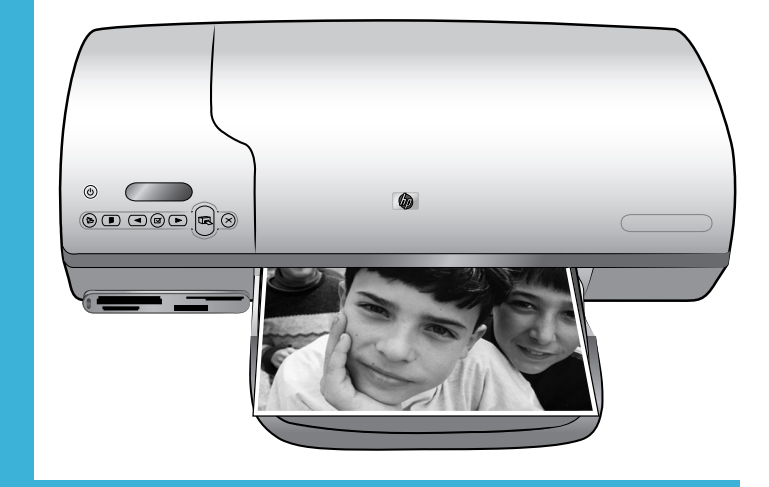

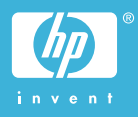

#### <span id="page-1-0"></span>**Informações sobre direitos autorais**

© Copyright 2004 Hewlett-Packard Development Company, L.P.

As informações aqui contidas estão sujeitas a alterações sem aviso prévio. A reprodução, adaptação ou tradução sem permissão prévia por escrito é proibida, exceto sob as formas permitidas por leis de direitos autorais.

#### **Aviso**

As únicas garantias para produtos e serviços HP estão definidas nas declarações de garantia expressa que acompanham tais produtos e serviços. Nada aqui deve ser interpretado como constituição de garantia adicional. A HP não se responsabiliza for erros técnicos ou editoriais ou omissões aqui contidas.

A Hewlett-Packard Company não pode ser responsabilizada por danos incidentais ou conseqüenciais, relativos ou provenientes do desempenho, funcionamento ou uso deste documento e do material do programa que ele descreve.

#### **Marcas Comerciais**

HP, o logotipo da HP e Photosmart são marcas proprietárias da Hewlett-Packard Development Company, L.P.

O logotipo Secure Digital é marca comercial da SD Association.

Microsoft e Windows são marcas comerciais registradas da Microsoft Corporation.

CompactFlash, CF e o logotipo da CF são marcas comerciais da CompactFlash Association (CFA).

Memory Stick, Memory Stick Duo, Memory Stick PRO e Memory Stick PRO Duo são marcas registradas ou marcas comerciais registradas da Sony Corporation.

MultiMediaCard é marca comercial da Infineon Technologies AG of Germany e é licenciada pela MMCA (MultiMediaCard Association).

Microdrive é marca comercial da Hitachi Global Storage Technologies.

SmartMedia é marca comercial da Toshiba Corporation.

xD-Picture Card é marca registrada da Fuji Photo Film Co., Ltd., da Toshiba Corporation e da Olympus Optical Co., Ltd.

Mac, o logotipo do Mac e Macintosh são marcas comerciais registradas da Apple Computer, Inc.

Outras marcas e seus produtos são marcas comerciais ou marcas comerciais registradas de suas respectivas proprietárias.

O software embutido na impressora é baseado, em parte, no trabalho do Independent JPEG Group.

Os proprietários originais retêm os direitos autorais de certas fotos apresentadas neste documento.

#### **Número de identificação regulamentar do modelo SDGOA-0401**

Para fins de identificação regulamentar, seu produto recebeu um Número Regulamentar do Modelo. O Número Regulamentar do Modelo para o seu produto é SDGOA-0401. Este número regulamentar não deve ser confundido com o nome de marketing (impressora HP Photosmart 7400 series) ou com o número do produto (Q3409A).

#### **Informações de segurança**

Sempre obedeça às precauções básicas de segurança ao usar este produto para diminuir o risco de queimaduras ou choques elétricos.

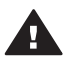

**Aviso** Para evitar risco de incêndio ou choque, não exponha este produto à chuva, nem a qualquer outro tipo de umidade.

- Leia e compreenda todas as instruções apresentadas no livreto *Iniciação Rápida da HP Photosmart 7400 series*.
- Use apenas uma tomada elétrica aterrada ao conectar a unidade à fonte de alimentação. Caso não saiba se a tomada está aterrada, consulte um eletricista qualificado.
- Obedeça a todos os avisos e a todas as instruções do produto.
- Desconecte este produto da tomada da parede antes de limpá-lo.
- Não instale, nem use este produto perto da água ou quando você estiver molhado.
- Instale o produto com segurança em uma superfície estável.
- Instale o produto em local protegido onde ninguém possa pisar, tropecar ou danificar o cabo de alimentação.
- Se o produto não funcionar normalmente, consulte as informações sobre solução de problemas na Ajuda na tela da impressora HP Photosmart.
- Não existem peças que possam ser reparadas pelo operador, na parte interna. Para reparos, utilize o serviço de profissionais qualificados.
- Use o produto em uma área bem ventilada.

## Conteúdo

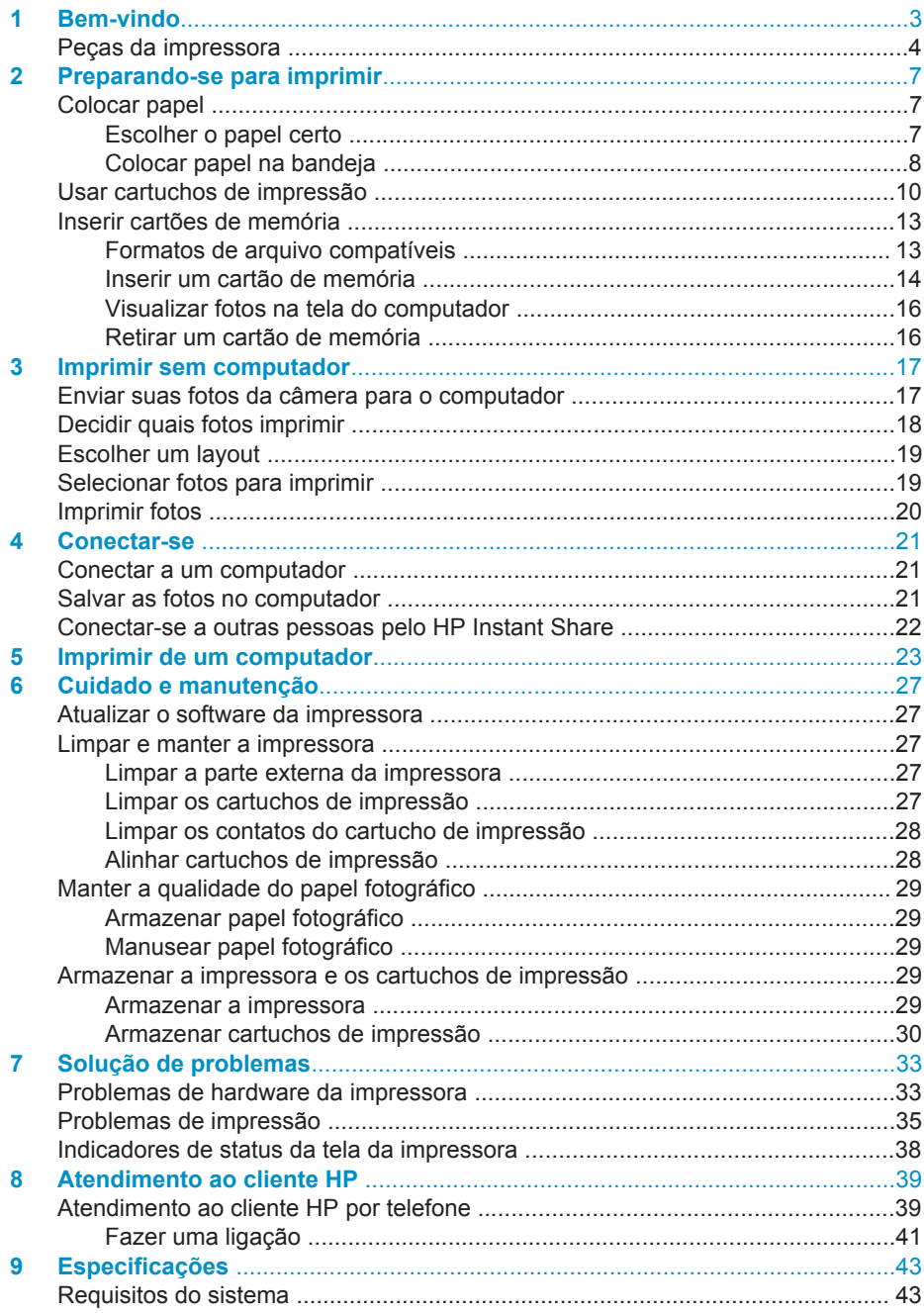

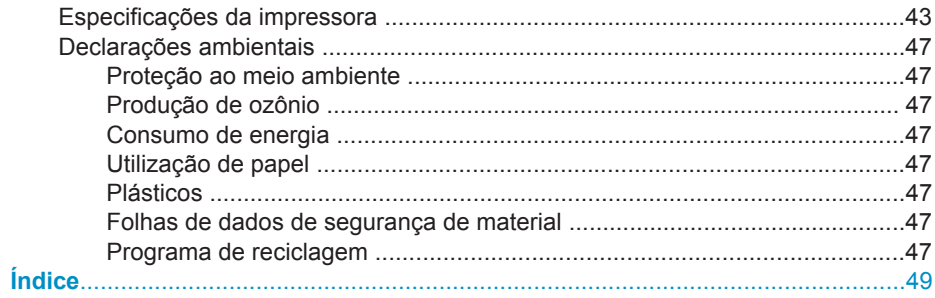

## <span id="page-4-0"></span>**1 Bem-vindo**

Obrigado por adquirir a impressora HP Photosmart 7400 series! Com sua nova impressora fotográfica, você pode imprimir lindas fotos e salvá-las em seu computador.

Este guia explica, principalmente, como imprimir sem conectar a impressora a um computador. Para aprender a imprimir a partir de seu computador, instale o software da impressora e consulte a Ajuda na tela. Para uma visão geral de como usar um computador e a impressora juntos, consulte [Imprimir de um computador](#page-24-0).

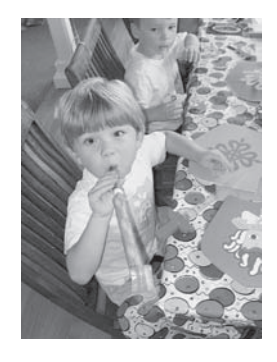

Leia este guia para aprender a imprimir lindas fotos sem borda e de maneira rápida e fácil [Escolher um layout.](#page-20-0)

Sua nova impressora é acompanhada pela seguinte documentação:

- **Iniciação Rápida**  O livreto *Iniciação Rápida da HP Photosmart 7400 series* contém instruções rápidas e simples para ajudá-lo a configurar a impressora e a imprimir sua primeira foto.
- **Guia do Usuário**  O *Guia do Usuário da HP Photosmart 7400 series* é o livro que você está lendo. Este livro descreve as funções básicas da impressora, explica como usá-la sem a conexão a um computador e contém informações sobre solução de problemas de hardware.
- **Ajuda da impressora HP Photosmart** descreve como usar a impressora com o computador e contém informações sobre solução de problemas de software.

Depois que tiver instalado o software da impressora em seu computador, você pode visualizar a Ajuda na tela:

- **PC com Windows**: No menu **Iniciar**, selecione **Programas** (no Windows XP, selecione **Todos os programas**), > **HP** > **Photosmart 320, 370, 7400, 7800, 8100, 8400, 8700 Series** > **Ajuda da Photosmart**.
- **Macintosh**: Selecione **Ajuda** > **Ajuda do Mac** no Finder, e selecione **Biblioteca** > **Ajuda da impressora HP Photosmart para Macintosh**.

## <span id="page-5-0"></span>**Peças da impressora**

**Vista frontal**

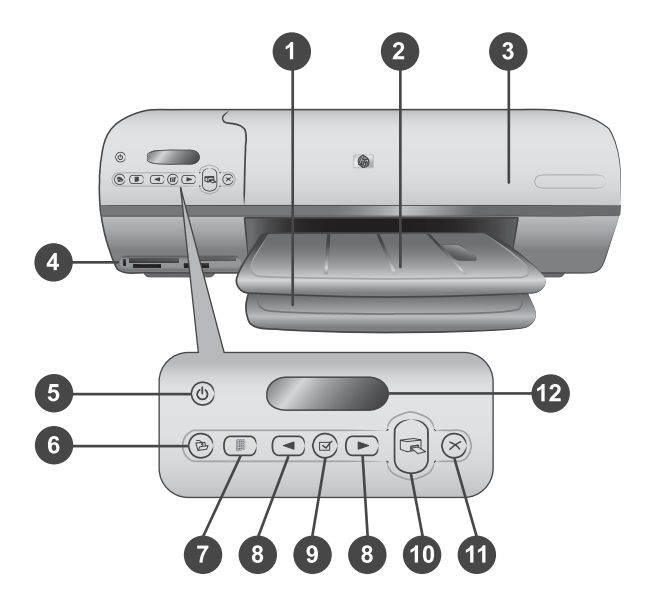

1. **Bandeja de entrada** Coloque papel aqui.

2. **Bandeja de saída** Após a impressão, remova as fotos e documentos desta bandeja. Puxe a extensão, para comportar papéis de dimensões maiores.

3. **Tampa superior** Levante a tampa superior para acessar a gaveta de fotos, os cartuchos de impressão e a guia de largura do papel.

4. **Slots do cartão de memória** Insira os cartões de memória aqui. Consulte [Inserir](#page-14-0) [cartões de memória](#page-14-0) para obter mais informações sobre os slots do cartão de memória.

5. **Luz Lig.** Pressione para ligar ou desligar a impressora. A luz Lig. mantém você informado sobre a impressora: Verde (impressora ligada), verde piscante (impressora ocupada), vermelho piscante (impressora precisa de atenção).

6. **Salvar** Pressione para salvar as fotos em um computador conectado.

7. **Imprimir índice** Pressione para imprimir um índice de fotos com todas as fotos do cartão de memória. Consulte [Decidir quais fotos imprimir.](#page-19-0)

8. **Selecionar fotos e** Use para rolar pelas fotos de um cartão de memória.

9. **Selecionar fotos** Pressione este botão para selecionar ou desmarcar, para impressão, o número de índice de fotos exibido.

10. **Imprimir** Imprime as fotos selecionadas.

11. **Cancelar** Cancela o trabalho de impressão atual.

12. **Tela da impressora** Visualize os números de índice de fotos e os status da seleção de fotos, do papel e do cartucho de impressão.

**Visão interna**

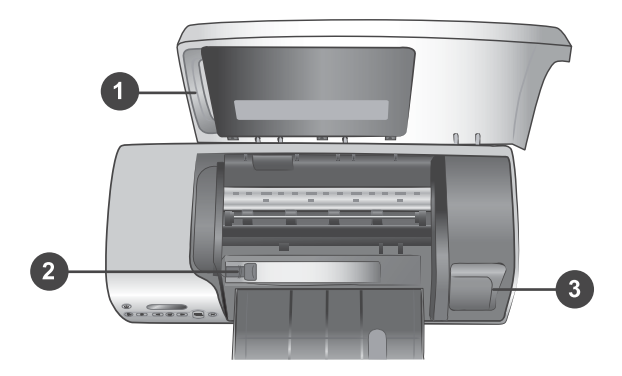

1. **Gaveta de papel** Coloque, dentro da gaveta, papel fotográfico de 10 x 15 cm com lingüetas (4 x 6,5 polegadas com lingüeta de 0,5 polegada), papel fotográfico sem lingüetas 10 x 15 cm (4 x 6 polegadas) ou mídia pequena suportada de outro tipo e coloque a gaveta dentro da bandeja de entrada, para impressão.

2. **Guia de largura do papel** Ajuste esta guia para diferentes larguras de papel.

3. **Área de armazenamento do cartucho de impressão** Insira os cartuchos de impressão que não estejam sendo usados no protetor de cartuchos que acompanha a impressora e armazene-os ali, para evitar que sequem.

#### **Visão traseira**

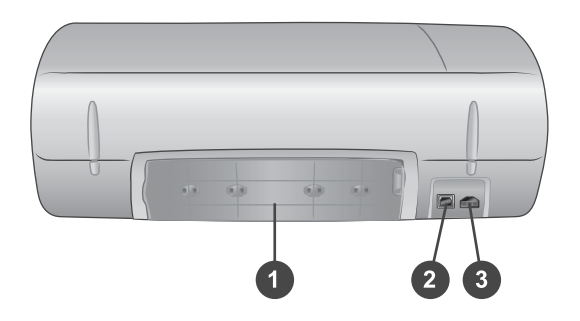

1. **Porta de acesso traseiro** Abra esta porta para limpar um congestionamento de papel.

- 2. **Porta USB** Conecte um computador à impressora.
- 3. **Porta de alimentação** Conecte o cabo de alimentação na impressora.

# <span id="page-8-0"></span>**2 Preparando-se para imprimir**

Antes de começar, há três procedimentos simples com os quais você deve se familiarizar:

- Colocar papel
- Usar cartuchos de impressão
- Inserir um cartão de memória

### **Colocar papel**

Aprenda a escolher o papel correto para o seu trabalho de impressão e a preparar e carregar as bandejas para impressão.

#### **Escolher o papel certo**

Para obter uma lista de papéis para jato de tinta desenvolvidos pela HP disponíveis ou para comprar suprimentos, visite:

- [www.hpshopping.com](http://www.hpshopping.com) (EUA)
- [www.hp.com/go/supplies](http://www.hp.com/go/supplies) (Europa)
- [www.jpn.hp.com/supply/inkjet](http://www.jpn.hp.com/supply/inkjet) (Japão)
- [www.hp.com/paper](http://www.hp.com/paper) (Ásia/Pacífico)

Para obter os melhores resultados da impressora, escolha estes papéis HP de alta qualidade.

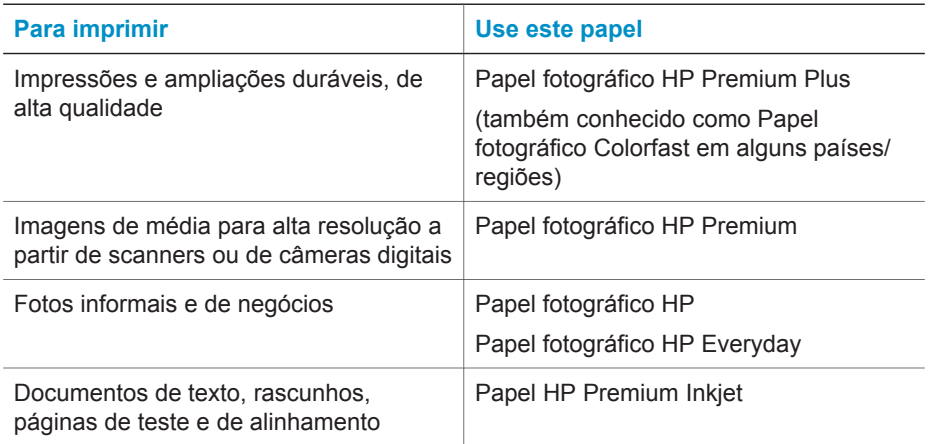

Para manter o papel em boas condições de impressão:

- Armazene o papel sem uso na embalagem original ou na embalagem plástica que pode ser fechada, que acompanha a impressora.
- Mantenha o papel reto, em um lugar fresco e seco. Se os cantos se enrolarem, coloque o papel em um pacote plástico e, delicadamente, dobre-o na direção oposta, até que fique reto.
- Segure o papel fotográfico pelas bordas, para evitar manchas.

#### <span id="page-9-0"></span>**Colocar papel na bandeja**

Dicas para a colocação do papel:

- Você pode imprimir fotos e documentos em papéis de várias dimensões, de 76 x 127 mm (3 x 5 pol.) a 216 x 356 mm (8,5 x 14 pol.), assim como em papel banner de 216 mm (8,5 pol.) de largura.
- Antes de colocar o papel, deslize a guia de largura do papel, para abrir espaço.
- Coloque apenas um tipo e tamanho de papel de cada vez. Não misture tipos e dimensões de papel na bandeja de entrada nem na gaveta de fotos.
- Tenha o cuidado de não colocar papel em quantidades muito grandes ou muito pequenas, porque pode ser difícil para a impressora pegar uma folha. Para obter mais informações a respeito da quantidade de papel a ser carregada na bandeja de entrada, consulte [Especificações](#page-44-0).
- Após colocar o papel, puxe a extensão da bandeja de saída, para comportar páginas impressas de dimensões maiores.

Use as instruções da tabela a seguir para colocar papéis de dimensões mais comuns na impressora.

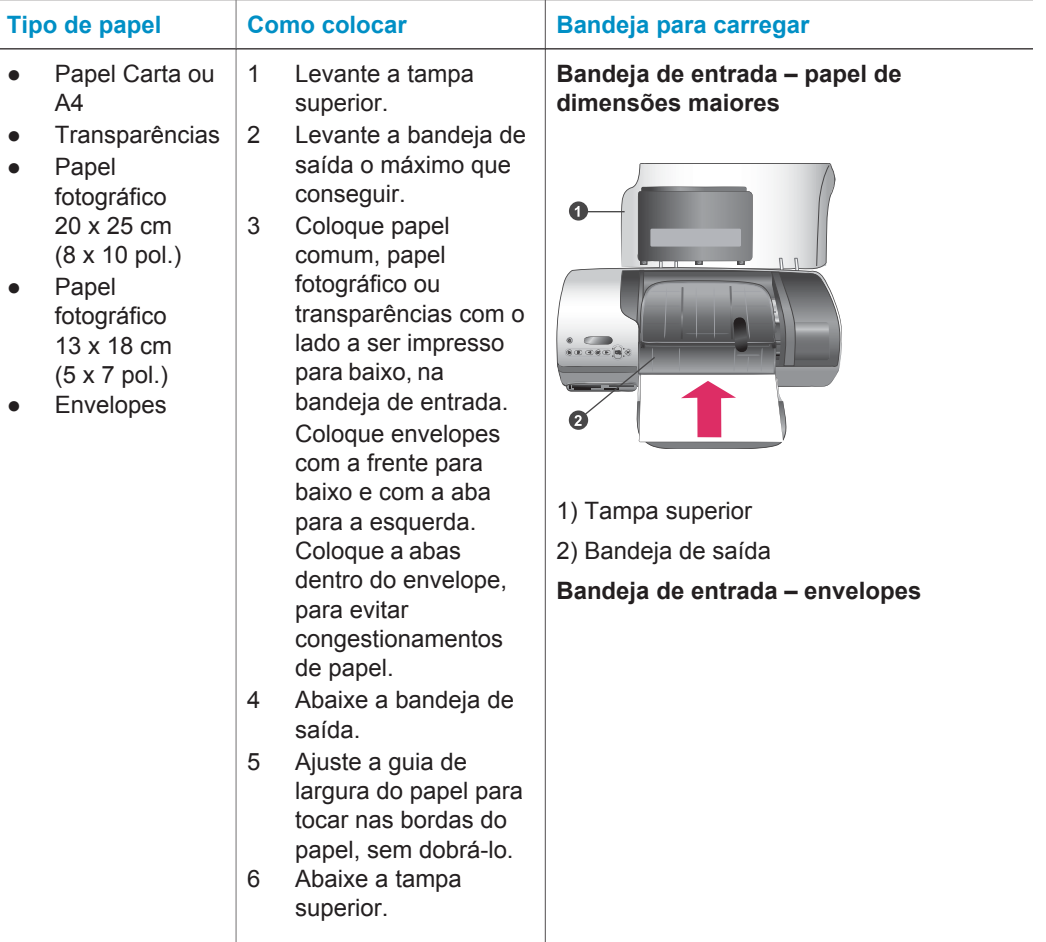

#### (continuação)

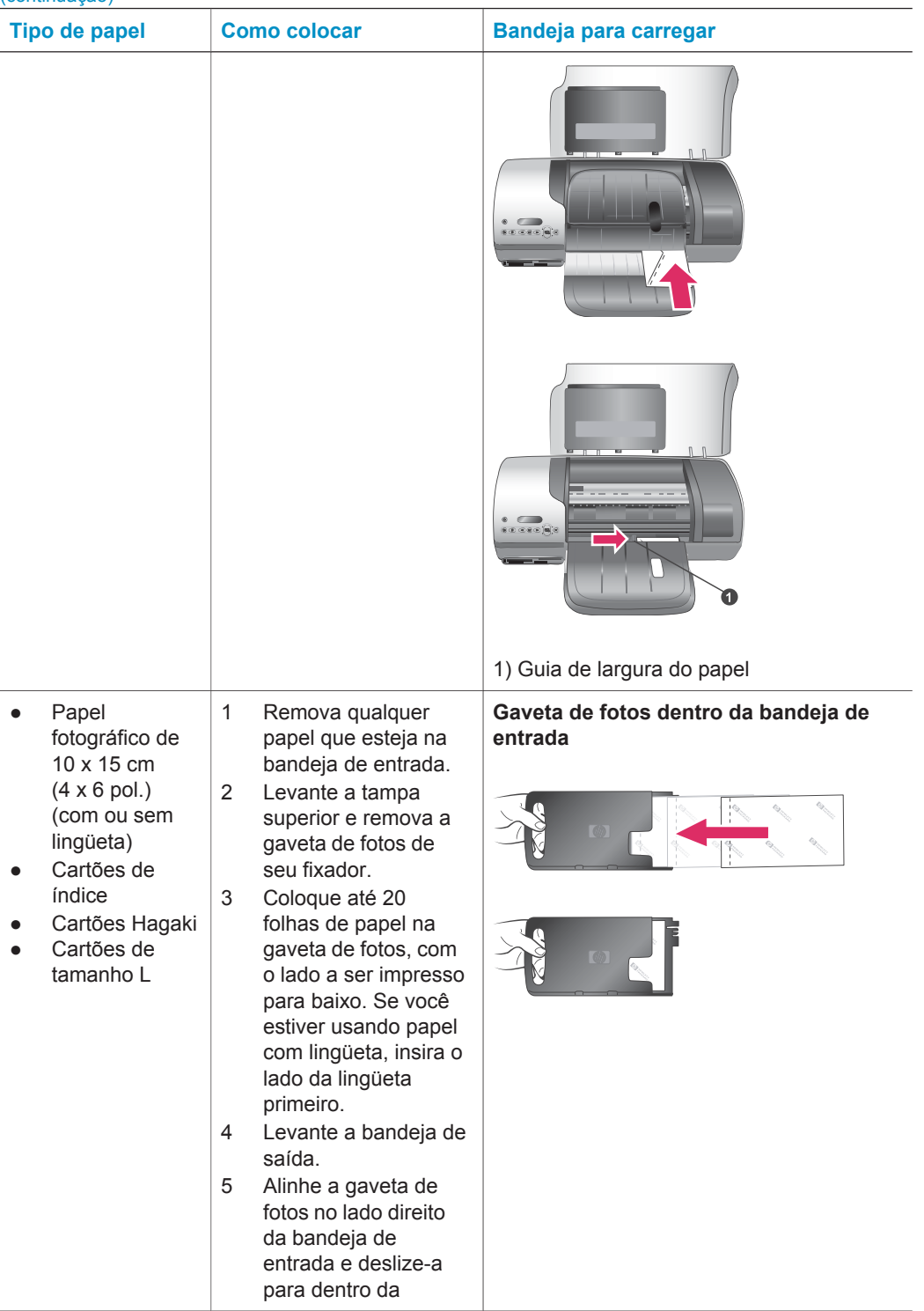

<span id="page-11-0"></span>Capítulo 2 (continuação)

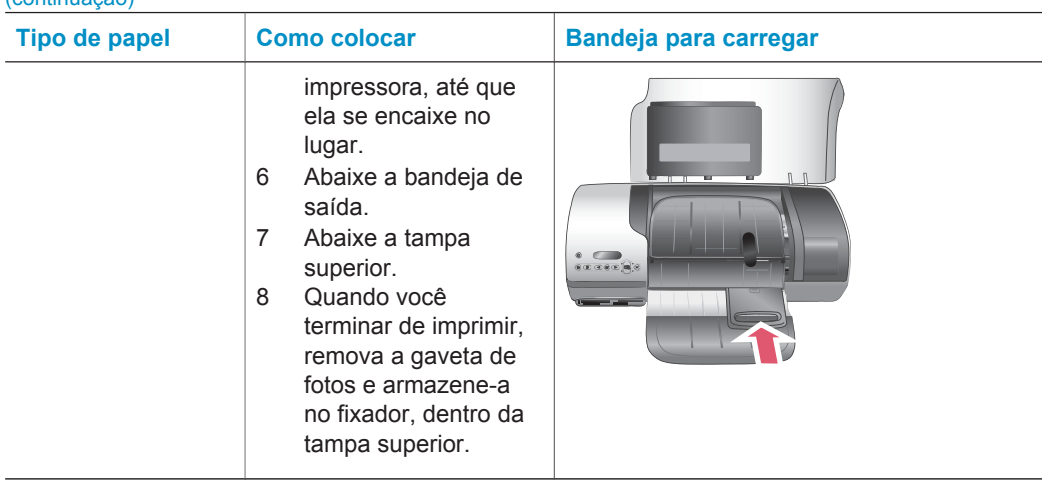

### **Usar cartuchos de impressão**

Sua impressora HP Photosmart 7400 series pode imprimir fotos em cores e em preto e branco. A HP oferece diferentes tipos de cartucho de impressão, para que você possa escolher o melhor para o seu projeto.

**Dica** Consulte a capa traseira deste guia para ver os números de seleção dos cartuchos que você pode usar com essa impressora.

Para obter os melhores resultados, a HP recomenda que você use apenas cartuchos HP. Inserir um cartucho que não esteja nesta tabela pode invalidar a garantia da sua impressora.

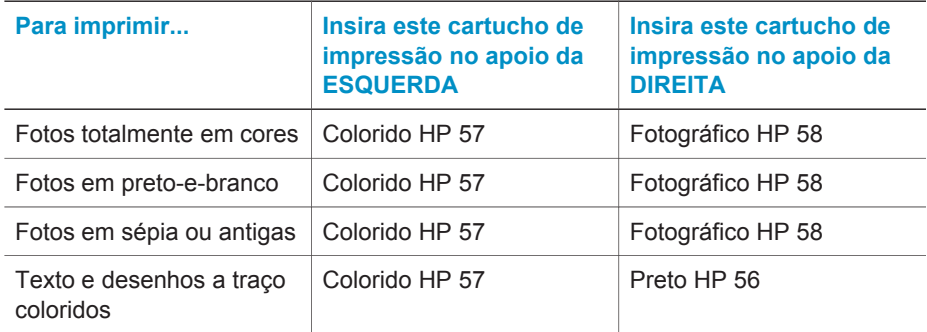

#### **Usar o cartucho de impressão correto**

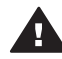

**Cuidado** Certifique-se de que você esteja usando os cartuchos de impressão corretos; consulte a capa traseira, para ver os números dos cartuchos que você pode usar com esta impressora. Além disso, a HP não recomenda modificar nem recarregar os cartuchos HP. Danos resultantes de modificação ou recarga de cartuchos HP não são cobertos pela garantia da HP.

<span id="page-12-0"></span>Para a melhor qualidade da impressão, a HP recomenda que você instale os cartuchos de impressão antes da data impressa na embalagem.

#### **Inserir e substituir os cartuchos de impressão**

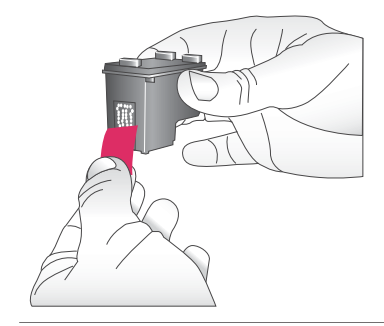

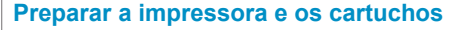

- 1 Certifique-se de que a energia esteja ligada e de que você tenha removido o cartão da parte de dentro do dispositivo.
- 2 Levante a tampa superior da impressora.
- 3 Remova a fita rosa brilhante dos cartuchos.

Não toque nos bicos de tinta ou nos contatos cor de cobre e não recoloque a fita nos cartuchos.

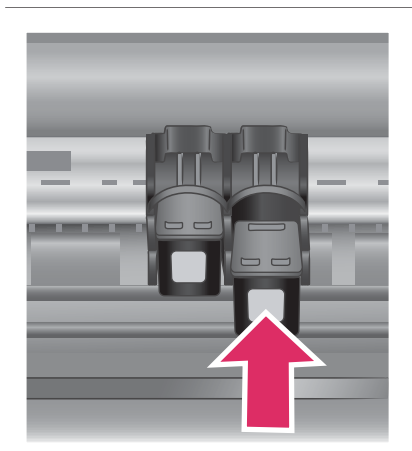

#### **Inserir os cartuchos**

- 1 Se você estiver substituindo um cartucho Preto ou Fotográfico, empurre-o para baixo e puxe-o no apoio **direito** para removê-lo.
- 2 Segure o novo cartucho Preto ou Fotográfico com a etiqueta para cima. Deslize o cartucho para dentro do apoio **direito**, em um ângulo levemente inclinado para cima, de forma que os contatos cor de cobre entrem primeiro. Empurre o cartucho, até que ele se encaixe no lugar.

**Cuidado** Para evitar congestionamentos do carro de impressão, certifique-se de que o cartucho se encaixe firmemente no lugar, quando você o inserir.

- 3 Repita a etapa anterior para instalar o cartucho Colorido no apoio **esquerdo**.
- 4 Abaixe a tampa superior.

Você deve instalar os dois cartuchos, para a impressora funcionar normalmente.

**Dica** O Modo de impressão de reserva de tinta permite que você imprima mesmo que um dos cartuchos falhe ou fique sem tinta. Remova o cartucho e feche a tampa superior para entrar no Modo de impressão de reserva de tinta. A impressora continua a imprimir, mas a uma velocidade menor e com qualidade da impressão inferior. Substitua o cartucho vazio, assim que possível.

Para qualidade e velocidade máximas de impressão, alinhe os novos cartuchos de impressão imediatamente após instalá-los. Certifique-se de que a impressora esteja ligada e conectada a um computador.

#### **Alinhar os cartuchos**

1 Coloque papel comum na bandeja de entrada.

> **Se você estiver usando um computador com Windows:**

- a Clique com o botão direito no ícone da impressora HP Photosmart, na barra de tarefas do Windows.
- b Selecione **Caixa de ferramentas da HP Photosmart 7400 Series**.
- c Na guia **Serviços do dispositivo**, clique em **Alinhar a impressora**.

**Se você estiver usando um computador Macintosh:**

- a Selecione **Calibrar** no menu suspenso **Utilitário HP Inkjet**.
- b Clique em **Alinhar**.
- 2 Siga as instruções na tela para completar o alinhamento dos cartuchos.

<span id="page-13-0"></span>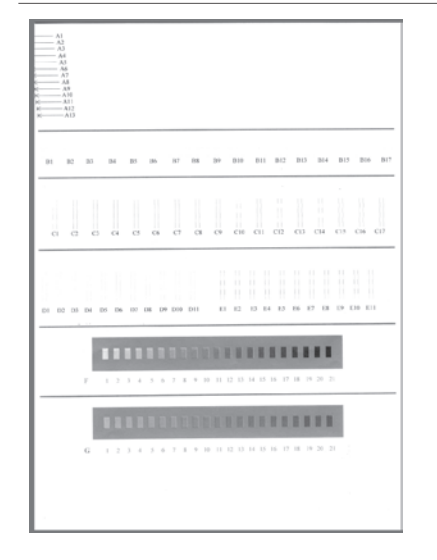

Veja [Alinhar cartuchos de impressão.](#page-29-0)

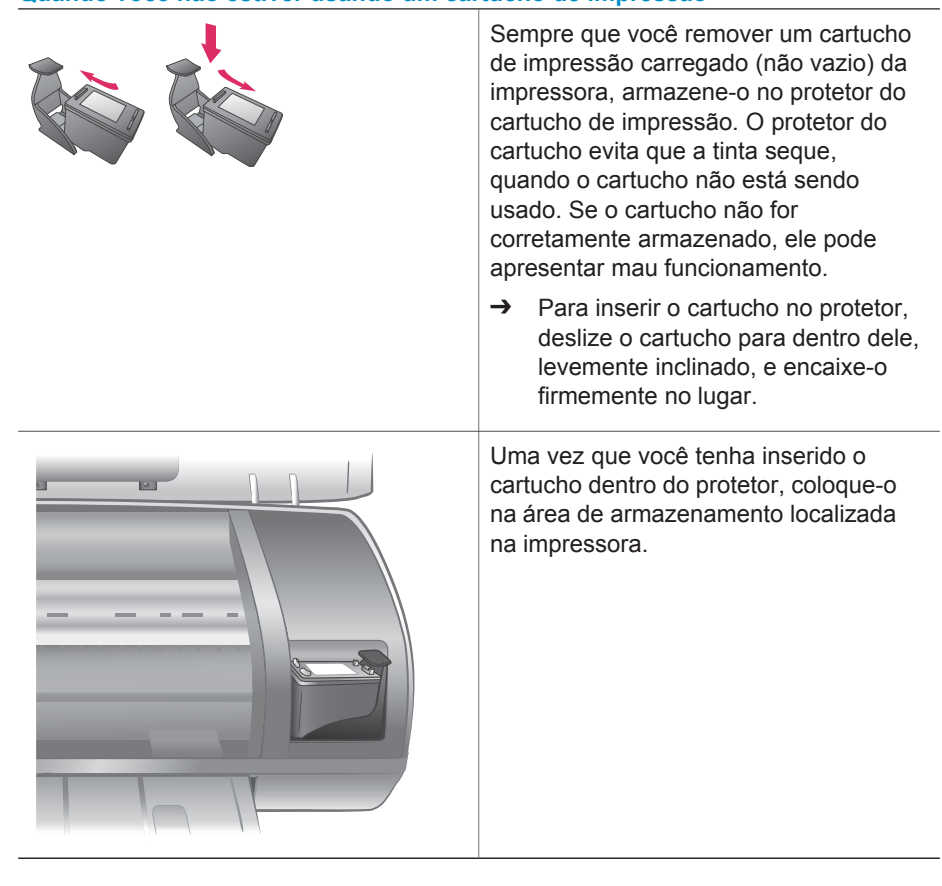

## **Inserir cartões de memória**

Depois que tiver tirado fotos com uma câmera digital, você pode remover o cartão de memória dela e inseri-lo na impressora, para visualizar e imprimir suas fotos. A impressora pode ler os seguintes tipos de cartões de memória: CompactFlash™, Memory Sticks, Microdrive™, MultiMediaCard™, Secure Digital™, SmartMedia™ e xD--Picture Card™.

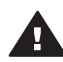

**Cuidado** O uso de qualquer outro tipo de cartão pode danificar o cartão de memória e a impressora.

#### **Formatos de arquivo compatíveis**

A impressora pode reconhecer e imprimir arquivos TIFF não-compactados e JPEG diretamente do cartão de memória. Se a câmera digital salvar fotos em outros formatos de arquivo, salve-os no computador e imprima-os usando um aplicativo. Para obter mais informações, consulte a Ajuda na tela da Impressora HP Photosmart.

## <span id="page-14-0"></span>**Quando você não estiver usando um cartucho de impressão**

#### <span id="page-15-0"></span>**Inserir um cartão de memória**

Procure seu cartão de memória, na tabela a seguir, e use as instruções para inserir o cartão na impressora.

Diretrizes:

- Insira apenas um cartão de memória por vez.
- Empurre o cartão de memória suavemente para dentro da impressora até ele parar. O cartão não entra totalmente na impressora; não tente forçá-lo.
- Quando o cartão de memória está inserido corretamente, a luz do cartão de memória pisca e, em seguida, fica verde.

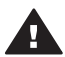

**Cuidado 1** Inserir o cartão de memória de qualquer outra forma pode danificar o cartão e a impressora.

**Cuidado 2** Não retire o cartão de memória enquanto o indicador luminoso do cartão estiver piscando em verde. Para obter mais informações, consulte [Retirar um cartão de memória.](#page-17-0)

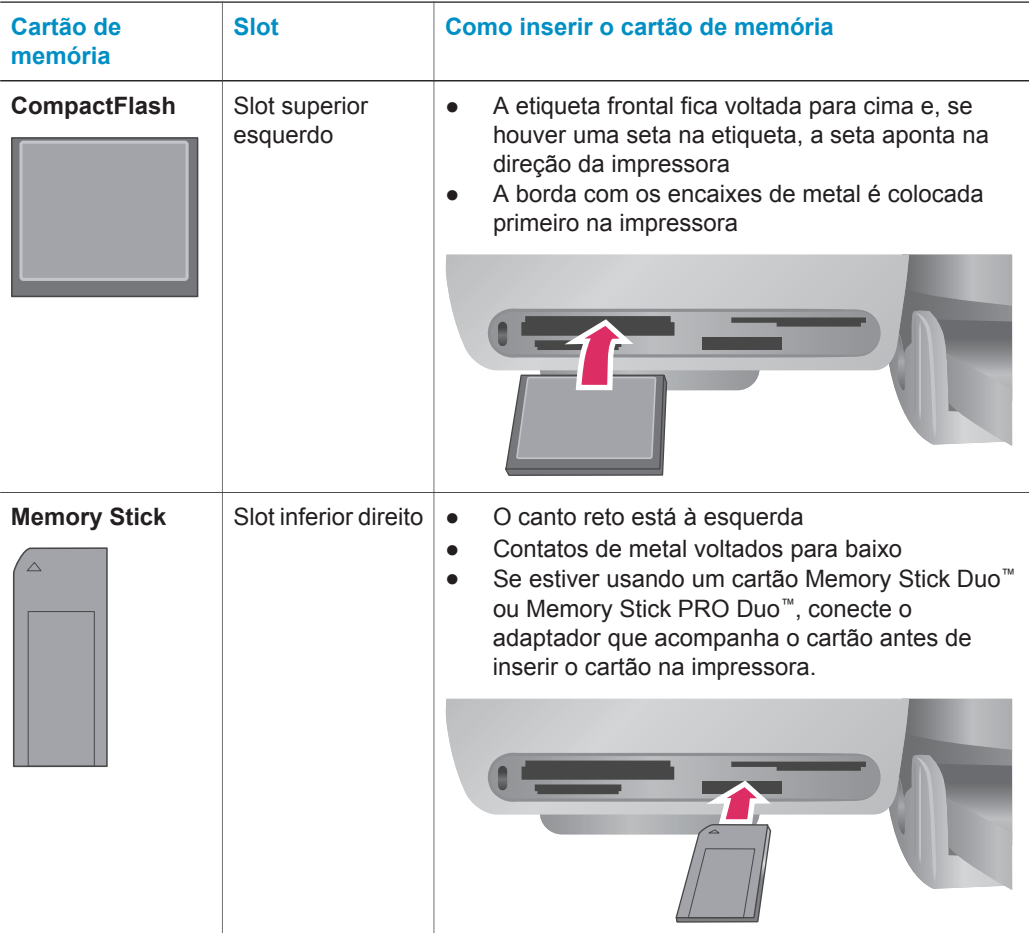

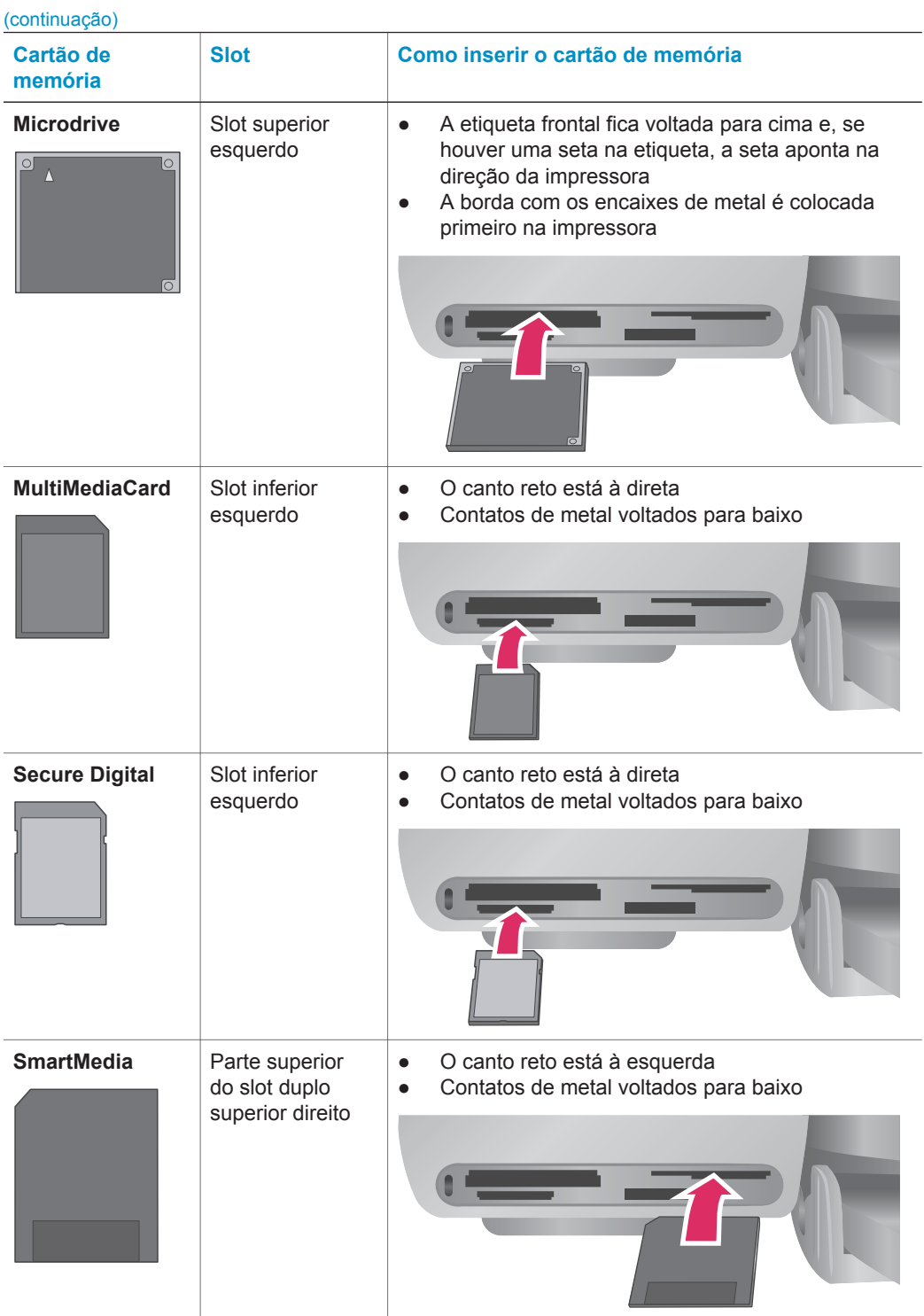

<span id="page-17-0"></span>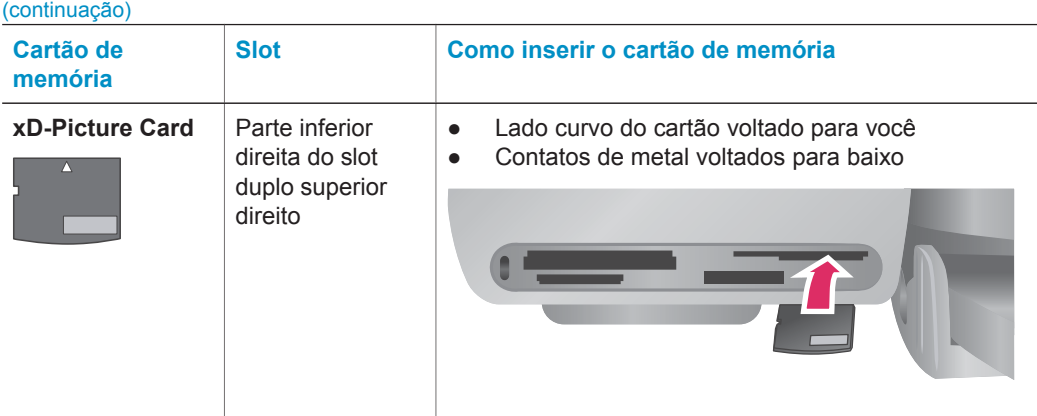

#### **Visualizar fotos na tela do computador**

Quando a impressora está conectada a um computador, você pode inserir um cartão de memória na impressora e visualizar as fotos na tela do computador. O recurso do Photo Viewer (Visualizador de fotos) é automático: você não precisa fazer nada, exceto inserir seu cartão de memória na impressora. Para obter informações sobre como conectar a impressora ao computador, consulte o livreto *Iniciação Rápida*. Para mais informações sobre como selecionar fotos para impressão, consulte [Selecionar](#page-20-0) [fotos para imprimir.](#page-20-0)

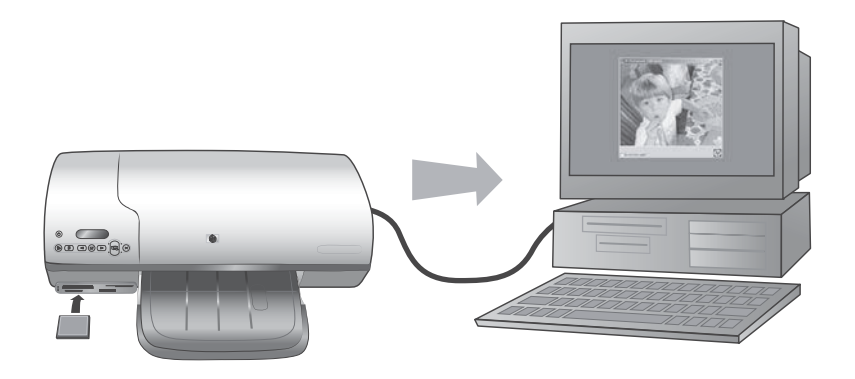

**O Photo Viewer (Visualizador de fotos) permite que você visualize as fotos do cartão de memória no computador**

#### **Retirar um cartão de memória**

Espere até que a luz do Cartão de memória pare de piscar e fique contínua e, com cuidado, puxe o cartão de memória, para removê-lo da impressora.

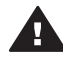

**Cuidado** Não retire o cartão de memória enquanto o indicador luminoso do cartão estiver piscando em verde. Uma luz piscante verde significa que a impressora está acessando o cartão de memória. Removê-lo enquanto está sendo acessado pode danificar o cartão de memória e a impressora, ou causar a perda de informações do cartão.

## <span id="page-18-0"></span>**3 Imprimir sem computador**

A HP Photosmart 7400 series permite que você imprima fotos de alta qualidade sem nem chegar perto de um computador. Após configurar a impressora usando as instruções do livreto *Iniciação Rápida da HP Photosmart 7400 series*, consulte estas etapas, para realizar uma impressão do início ao fim.

## **Enviar suas fotos da câmera para o computador**

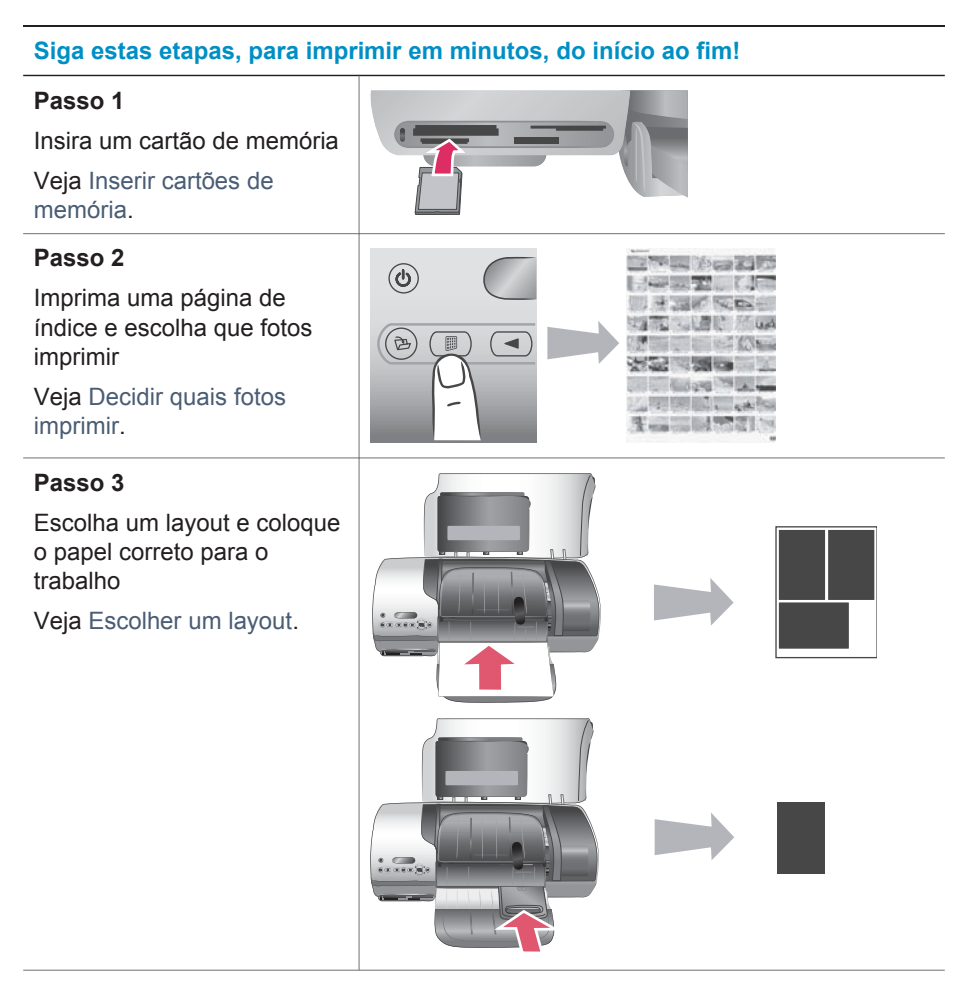

<span id="page-19-0"></span>(continuação)

#### **Siga estas etapas, para imprimir em minutos, do início ao fim!**

#### **Passo 4**

Insira os melhores cartuchos de impressão para o trabalho

Veja [Inserir os cartuchos](#page-12-0).

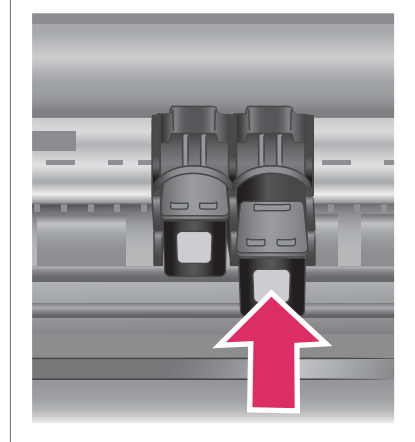

# **Passo 5** Selecione fotos para imprimir Veja [Selecionar fotos para](#page-20-0) [imprimir](#page-20-0). **Passo 6** Imprima as fotos Veja [Imprimir fotos](#page-21-0).

### **Decidir quais fotos imprimir**

Escolha as fotos imprimindo um índice primeiro. Um índice de fotos exibe miniaturas e números de índice de todas as fotos em um cartão de memória (máximo de 2.000). Você usará os números de índice impressos para indicar que fotos quer imprimir.

Para imprimir um índice de fotos:

- 1 Insira um cartão de memória.
- 2 Pressione **Imprimir índice**.

## <span id="page-20-0"></span>**Escolher um layout**

Você pode escolher duas opções de layout diferentes, cada vez em que imprimir. O layout é determinado pelo tipo de papel que está na impressora.

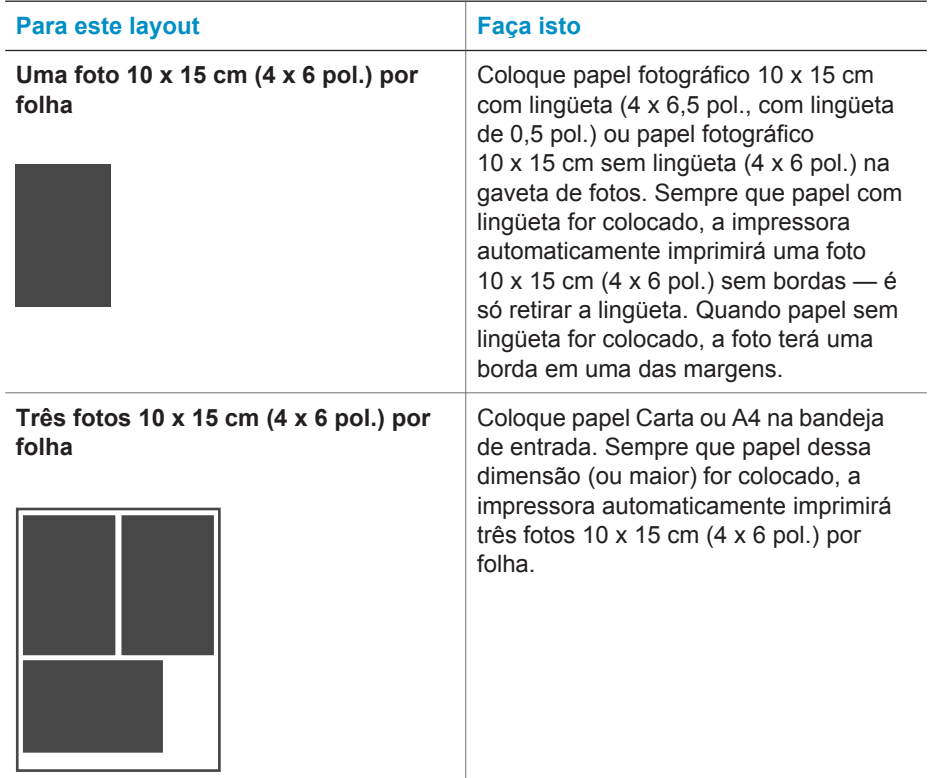

## **Selecionar fotos para imprimir**

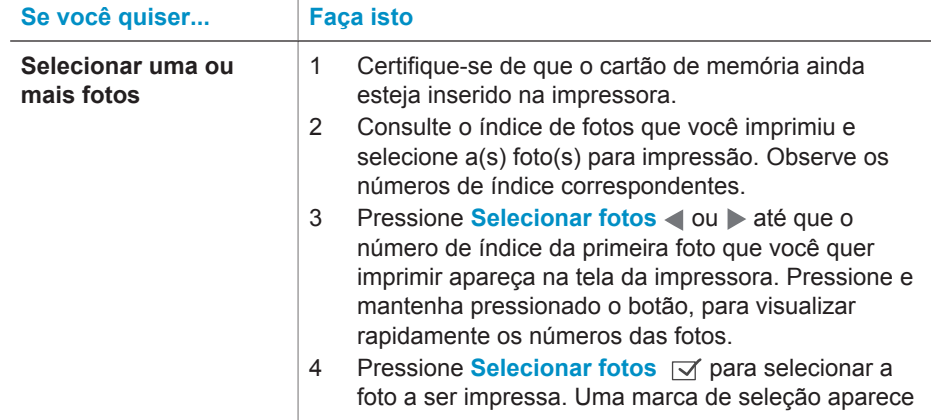

<span id="page-21-0"></span>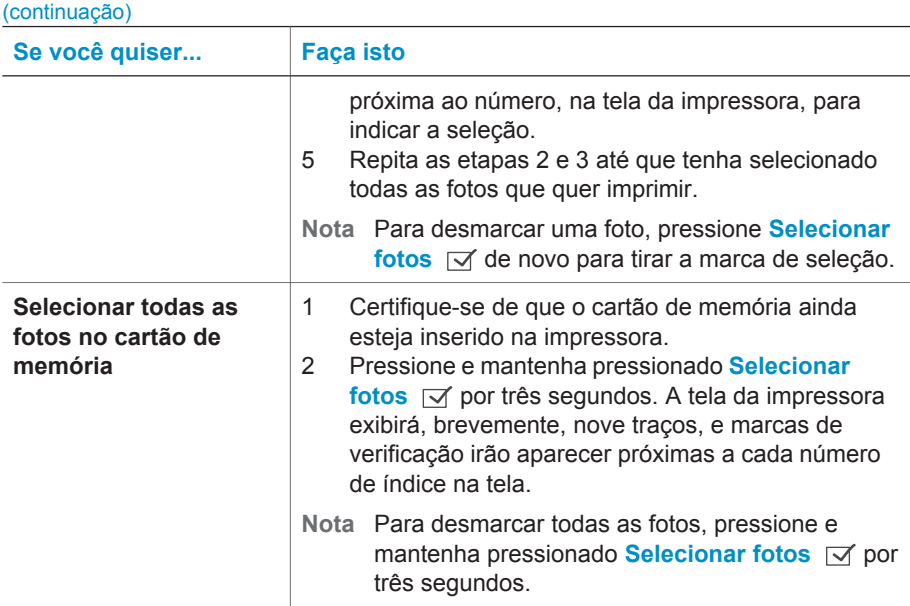

## **Imprimir fotos**

#### **Para imprimir fotos de um cartão de memória:**

- 1 Insira um cartão de memória.
- 2 Selecione uma ou mais fotos, como descrito anteriormente nesta seção.
- 3 Pressione **Imprimir**.
- **Nota** Algumas câmeras digitais possuem um recurso de menu que permite que você selecione as fotos de um cartão de memória para impressão. Essas fotos selecionadas na câmera são chamadas, também, de DPOF (Digital Print Order Format). Se você tiver selecionado fotos usando o recurso DPOF, **dPF** aparece na tela da impressora quando se insere o cartão de memória. Pressione **Imprimir** para imprimir essas fotos selecionadas na câmera, ou pressione **Cancelar** para desmarcá-las.

## <span id="page-22-0"></span>**4 Conectar-se**

Use sua impressora para se conectar a outros dispositivos e pessoas.

## **Conectar a um computador**

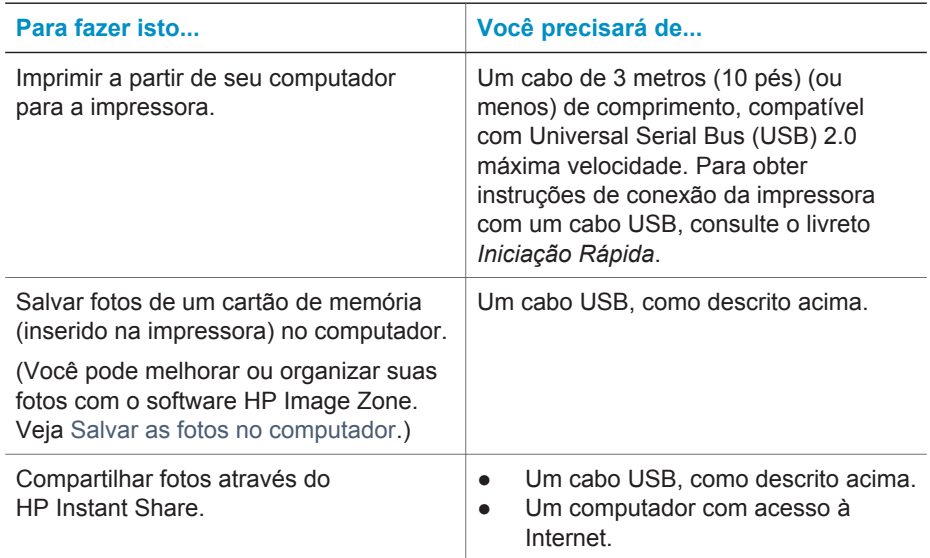

### **Salvar as fotos no computador**

Quando a impressora estiver conectada a um computador, você poderá salvar suas fotos em um computador com Windows ou em um Macintosh, usando o botão Salvar, no painel de controle da impressora.

- 1 Certifique-se de que a impressora esteja conectada a um computador, na porta USB da parte traseira da impressora, e que você tenha instalado o software do CD HP Photosmart 7400 series.
- 2 Insira um cartão de memória na impressora.
- 3 Pressione **Salvar**.
- 4 Siga as instruções na tela para salvar fotos na pasta apropriada em seu computador.

**Nota** Para parar de salvar fotos no computador, pressione **Cancelar**.

### <span id="page-23-0"></span>**Conectar-se a outras pessoas pelo HP Instant Share**

Use o HP Instant Share para compartilhar fotos com amigos e parentes usando email, álbuns online ou um serviço online de acabamento de fotos. A impressora deve estar conectada, por meio de um cabo USB, a um computador com acesso à Internet, e todo o software HP deve estar instalado. Se você tentar usar o HP Instant Share e não tiver todo o software necessário instalado ou configurado, uma mensagem solicitará que você execute os procedimentos necessários.

#### **Para usar o HP Instante Share para enviar fotos:**

- 1 Insira um cartão de memória e selecione algumas fotos.
- 2 Pressione **Salvar** para salvar as fotos no computador.
- 3 Use os recursos do HP Instant Share, do software HP Image Zone, para compartilhar fotos com outras pessoas.

Consulte a Ajuda do HP Image Zone na tela para informações sobre o uso do HP Instant Share.

## <span id="page-24-0"></span>**5 Imprimir de um computador**

Todas as impressoras fotográficas HP vêm com o software HP Image Zone que ajuda você a fazer, com suas fotos, mais do que jamais fez. Use-o para soltar sua criatividade nas fotos: edite-as, compartilhe-as e crie projetos divertidos, como páginas de álbum.

Você também deve conhecer o software do driver da impressora. É a interface que aparece quando você imprime. Ele controla a resolução e a cor, e geralmente escolhe essas configurações automaticamente (o que é ótimo quando você está imprimindo em papel comum). Mas se você estiver imprimindo uma foto digital, vai querer entrar lá e experimentar até conseguir a impressão da melhor qualidade.

Para obter informações sobre a instalação do HP Image Zone e do software do driver da impressora, consulte o livreto *Iniciação Rápida*. O HP Image Zone só será instalado se você escolher a opção de instalação **Típica**.

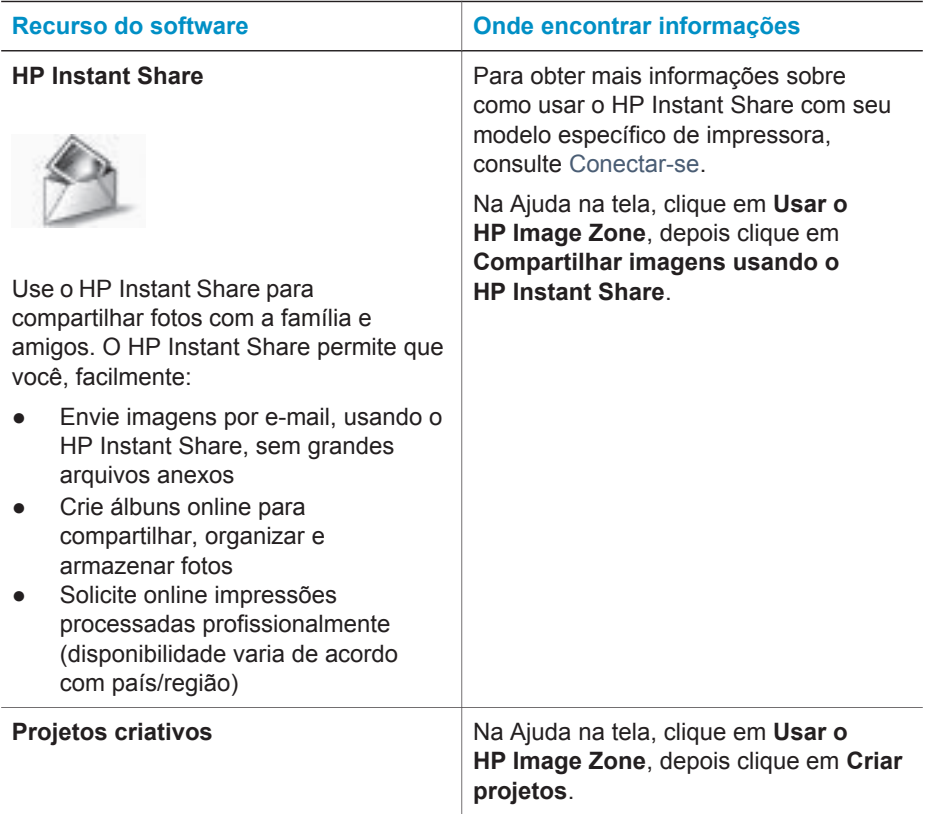

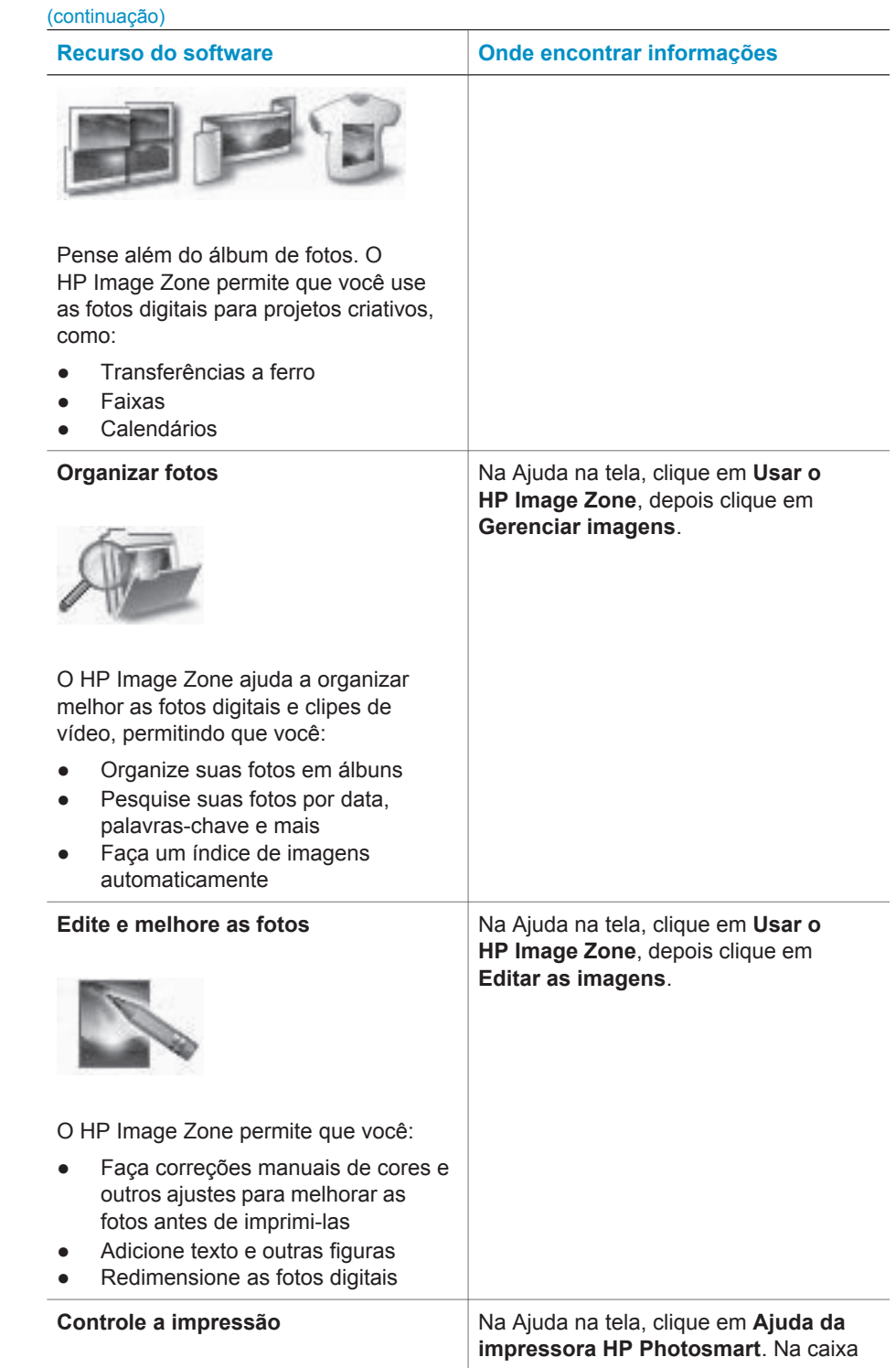

<span id="page-26-0"></span>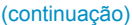

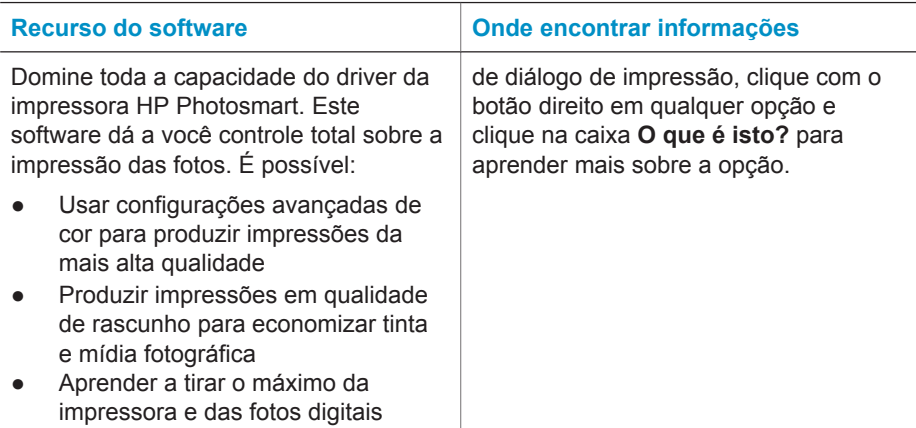

Certifique-se de descarregar a mais nova atualização do software da impressora, a cada dois meses, para garantir que você terá os mais recentes recursos e melhorias.

#### **Para atualizar o software da impressora**

- 1 Certifique-se de que seu computador esteja conectado à Internet.
- 2 No menu **Iniciar** do Windows, selecione **Programas** (**Todos os programas** no Windows XP) > **HP** > **Atualização de software HP**.
- 3 Clique em **Avançar**. A Atualização do software HP pesquisa o site da HP na Web para encontrar atualizações do software da impressora.
	- Se o seu computador tiver a mais recente versão do software da impressora instalada, aparecerá **Não há atualizações disponíveis para o seu sistema, no momento** na janela da Atualização do software HP.
	- Se o seu computador não tiver a mais recente versão do software da impressora instalada, uma atualização do software aparecerá na janela da Atualização do software HP.
- 4 Se uma atualização do software estiver disponível, selecione a caixa ao lado dela, para selecioná-la.
- 5 Clique em **Instalar**.
- 6 Siga as instruções na tela.
- **Nota** Esse processo não atualiza o software HP Image Zone. O software HP Image Zone está disponível somente no CD. Contate diretamente a HP para solicitar atualizações em CD, incluindo o software HP Image Zone. Para informações de contato, consulte o site na Web: [www.hp.com/support](http://www.hp.com/support).

## <span id="page-28-0"></span>**6 Cuidado e manutenção**

A impressora precisa de pouca manutenção. Siga as orientações deste capítulo, para aumentar a vida útil da impressora e dos suprimentos de impressão, e para se assegurar de que as fotos que você imprimir terão sempre a mais alta qualidade.

### **Atualizar o software da impressora**

Faça o download das atualizações do software da impressora mais recentes a cada dois meses para assegurar que possua os recursos e melhorias mais atuais. Para obter mais informações, consulte a Ajuda na tela da Impressora HP Photosmart.

### **Limpar e manter a impressora**

Mantenha a impressora e os cartuchos de impressão limpos e bem conservados, usando os procedimentos simples desta seção.

#### **Limpar a parte externa da impressora**

- Desligue a impressora e desconecte o cabo de alimentação da parte traseira.
- 2 Limpe a parte externa da impressora com um pano macio ligeiramente umedecido com água.

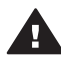

**Cuidado 1** Não use nenhum tipo de solução de limpeza. Limpadores e detergentes domésticos podem danificar o acabamento da impressora.

**Cuidado 2** Não limpe o interior da impressora. Não deixe nenhum líquido atingir o interior da impressora.

**Cuidado 3** Não lubrifique o eixo metálico onde desliza o suporte dos cartuchos de impressão. Ruídos são normais quando o suporte do cartucho se move de um lado para o outro.

#### **Limpar os cartuchos de impressão**

Se você perceber linhas brancas ou faixas de uma só cor nas fotos impressas, provavelmente será necessário limpar os cartuchos de impressão. Você pode executar a limpeza automática do cartucho, usando o software que acompanha a impressora. Para obter mais informações, veja a Ajuda da impressora HP Photosmart.

Se você completar os três níveis da limpeza automática do cartucho e ainda vir listras brancas ou cores faltando na página de teste, você pode limpar manualmente os contatos do cartucho de impressão. Para obter mais informações, veja a sessão a seguir.

**Nota** Se o cartucho ou a impressora tiverem sofrido quedas recentes, você pode perceber listras brancas ou cores faltando em suas impressões. Esse problema é temporário e desaparece em 24 horas.

#### <span id="page-29-0"></span>**Limpar os contatos do cartucho de impressão**

Se a impressora for usada em um ambiente empoeirado, pode haver acúmulo de detritos nos contatos do cartucho de impressão, o que pode causar problemas de impressão.

#### **Para limpar os contatos cor de cobre do cartucho de impressão:**

- 1 Reúna os seguintes itens para limpar os contatos do cartucho de impressão:
	- Água destilada (água da torneira pode conter contaminadores que podem danificar o cartucho de impressão)
	- Chumaço de algodão ou outro material macio, que não tenha fiapos e que não grude no cartucho de impressão
- 2 Abra a tampa superior da impressora.
- 3 Remova os cartuchos de impressão e coloque-os em um pedaço de papel, com a placa dos bicos de tinta voltada para cima, tendo o cuidado de não tocar os contatos cor de cobre ou a placa com seus dedos.

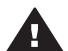

**Cuidado** Não deixe os cartuchos de impressão fora da impressora por mais de trinta minutos. Se os bicos de tinta ficarem expostos ao ar por mais tempo do que isso, eles podem secar e causar problemas de impressão.

- 4 Umedeça levemente um chumaço de algodão com a água destilada e esprema o excesso de água do chumaço.
- 5 Delicadamente, limpe os contatos cor de cobre com o chumaço de algodão.

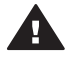

**Cuidado** Não toque nos bicos de tinta do cartucho de impressão. Tocar no bico de tinta resultará em obstruções, falhas na tinta e mau contato elétrico.

- 6 Repita as etapas 4 e 5, até que não haja mais resíduos de tinta ou poeira em um chumaço de algodão.
- 7 Insira os cartuchos de impressão na impressora e feche a tampa superior.

#### **Alinhar cartuchos de impressão**

Quando você instala um cartucho de impressão pela primeira vez na impressora, você deve usar o software que veio com a impressora, para alinhar os cartuchos de impressão. Você também deve alinhar os cartuchos de impressão se as cores de suas páginas impressas estiverem desalinhadas. Para obter mais informações, consulte [Alinhar os cartuchos.](#page-13-0)

## <span id="page-30-0"></span>**Manter a qualidade do papel fotográfico**

Para os melhores resultados com papel fotográfico, siga as orientações desta seção.

#### **Armazenar papel fotográfico**

- Armazene o papel fotográfico em sua embalagem original ou na embalagem plástica que pode ser fechada, que acompanha a impressora.
- Armazene o papel fotográfico embalado em uma superfície plana, fresca e seca.
- Recoloque o papel fotográfico não usado na embalagem plástica. O papel deixado na impressora ou exposto ao ambiente pode se enrolar.

#### **Manusear papel fotográfico**

- Sempre segure o papel fotográfico pelas bordas, para evitar impressões digitais.
- Se o papel fotográfico tiver bordas enroladas, coloque-o em sua embalagem plástica e, delicadamente, dobre-o na direção oposta ao enrolamento, até que o papel fique plano.

### **Armazenar a impressora e os cartuchos de impressão**

Proteja a impressora e os cartuchos de impressão armazenando-os adequadamente quando não estiver utilizando-os.

#### **Armazenar a impressora**

Para armazenamento seguro e prático da impressora, as bandejas de entrada e de saída se dobram para dentro dela. Você pode armazenar as bandejas de papel, seguindo essas etapas:

- 1 Desligue a impressora.
- 2 Remova todo o papel das bandejas de papel.
- 3 Levante a tampa superior.

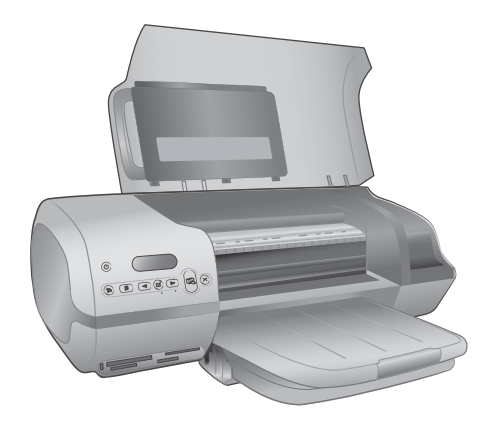

4 Levante e dobre para trás a bandeja de saída. (Se a extensão da bandeja de saída estiver estendida, certifique-se de empurrá-la para dentro, antes de dobrá--la.)

<span id="page-31-0"></span>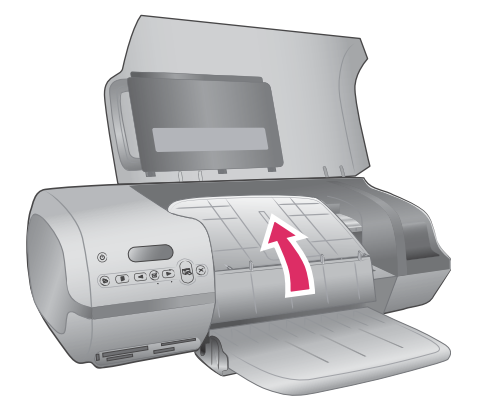

5 Levante e dobre a bandeja de entrada, de forma que ela fique sobre a bandeja de saída. A bandeja se encaixa no lugar, quando posicionada corretamente.

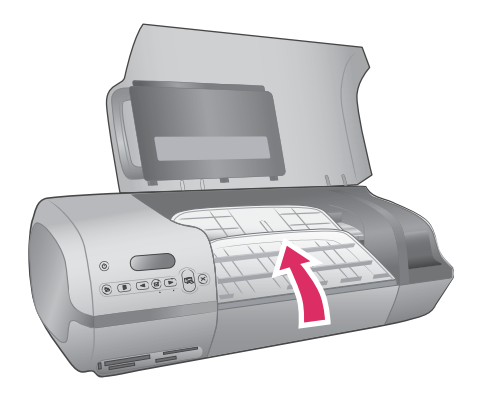

6 Abaixe a tampa superior.

A impressora foi elaborada para resistir a períodos curtos ou longos de inatividade.

- Guarde a impressora em local sem luz do sol direta e sem temperaturas extremas.
- Se a impressora e os cartuchos de impressão não tiverem sido usados por um mês ou mais, use o software que acompanha a impressora, para executar uma limpeza automática do cartucho, antes de imprimir. Para obter mais informações, veja a Ajuda da impressora HP Photosmart.

#### **Armazenar cartuchos de impressão**

As dicas a seguir ajudarão a conservar os cartuchos de impressão HP e a garantir qualidade de impressão constante:

Quando você remover um cartucho de impressão da impressora, armazene-o no protetor do cartucho de impressão. Deslize o cartucho, levemente inclinado, para dentro do protetor e encaixe o cartucho firmemente no lugar. Isso evita que a

tinta seque. Para uma ilustração de como e onde armazenar o cartucho de impressão, consulte [Usar cartuchos de impressão.](#page-11-0)

- Mantenha todos os cartuchos de impressão não usados em suas embalagens originais seladas, até que sejam necessários. Os cartuchos de impressão devem ser armazenados à temperatura ambiente (de 15 a 35 graus C ou de 59 a 95 graus F).
- Não remova a fita plástica que cobre os bicos de tinta, até que você esteja pronto para instalar o cartucho na impressora. Se a fita plástica tiver sido removida do cartucho de impressão, não tente recolocá-la. Recolocar a fita danificará o cartucho de impressão.
- **Nota** Para obter impressões da melhor qualidade, a HP recomenda que você instale os cartuchos de impressão antes da data estampada na caixa.

## <span id="page-34-0"></span>**7 Solução de problemas**

A impressora HP Photosmart 7400 series foi projetada para ser confiável e fácil de usar. Este capítulo responde a perguntas freqüentes sobre como usar a impressora e imprimir sem um computador. Ela contém informações sobre os seguintes tópicos:

- Problemas de hardware da impressora
- Problemas de impressão
- Indicadores de status da tela da impressora

Para obter informações sobre a solução de problemas na instalação do software, consulte o livreto *Iniciação Rápida* que veio com a impressora. Para informações sobre a solução de problemas de uso do software da impressora e de impressão a partir do computador, consulte a Ajuda da impressora HP Photosmart. Para informações sobre visualização da Ajuda da impressora, consulte [Bem-vindo](#page-4-0).

### **Problemas de hardware da impressora**

Antes de entrar em contato com o Atendimento ao cliente, leia esta seção, para obter dicas de solução de problemas ou visite os serviços de suporte online em [www.hp.com/support](http://www.hp.com/support).

**Nota** Ao conectar a impressora a um computador, a HP recomenda o uso de um cabo USB com menos de 3 metros (10 pés) de comprimento, para minimizar a interferência provocada por campos eletromagnéticos potencialmente fortes.

#### **A luz Lig. está verde piscante, mas a impressora não está imprimindo.**

A impressora está ocupada, processando informações. Espere que ela termine.

#### **A luz Lig. está vermelho piscante.**

A impressora precisa de atenção. Experimente o seguinte:

- Se a impressora estiver conectada a um computador, verifique a tela dele, para instruções. Se a impressora não estiver conectada a um computador, verifique se ocorreu um dos seguintes problemas:
	- Tampa superior aberta
	- Sem papel
	- Congestionamento de papel
	- Carro de impressão congestionado ou preso
	- Cartucho de impressão inserido incorretamente
	- Cartucho de impressão incorreto instalado
- Se você não conseguir resolver o problema, usando as instruções acima, desligue a impressora e desconecte o cabo de alimentação da impressora. Espere um minuto e conecte-o novamente. Ligue a impressora.

#### **A luz Lig. piscou âmbar brevemente, após eu desligar a impressora.**

Essa é uma etapa normal do processo de desligamento. Isso não indica um problema com a impressora.

#### <span id="page-35-0"></span>**A luz Lig. está âmbar piscante.**

Um erro grave de impressão ocorreu. Experimente o seguinte:

- Se a impressora estiver conectada a um computador, verifique a tela dele, para instruções.
- Se a impressora não estiver conectada a um computador, desligue-a e desconecte o cabo de alimentação. Espere um minuto e conecte-o novamente. Ligue a impressora.
- Se você não conseguir resolver o problema, vá até [www.hp.com/support](http://www.hp.com/support) ou entre em contato com o suporte HP. Para informações de contato, consulte [Atendimento ao cliente HP.](#page-40-0)

#### **A impressora não encontra e exibe os números de fotos do meu cartão de memória.**

Experimente o seguinte:

- Remova e reinsira o cartão de memória.
- Desligue a impressora e desconecte o cabo de alimentação. Espere cerca de 10 segundos e conecte-o novamente. Ligue a impressora.
- O cartão de memória pode conter tipos de arquivo que a impressora não pode ler diretamente do cartão de memória.
	- Salve as fotos em um computador e imprima-as a partir do computador. Para mais informações, consulte a documentação que acompanha a câmera e a Ajuda da impressora HP Photosmart na tela.
	- Na próxima vez em que tirar fotos, configure a câmera digital para salvá-las em um formato de arquivo que a impressora possa ler diretamente do cartão de memória. Para uma lista de formatos de arquivo suportados, consulte [Especificações](#page-44-0). Para obter instruções sobre como configurar a câmera digital para salvar fotos em formatos de arquivos específicos, veja a documentação que veio com a câmera.

#### **A impressora está na tomada, mas não liga.**

- A impressora pode ter consumido energia em demasia. Desconecte o cabo de alimentação da impressora. Espere cerca de 10 segundos e reconecte o cabo de alimentação. Ligue a impressora.
- A impressora pode estar conectada a uma barra de alimentação que está desligada. Ligue o filtro de linha e ligue a impressora.

#### **A impressora emite ruídos quando eu a ligo, ou começa a fazer ruídos sozinha, após ficar sem uso por algum tempo.**

A impressora pode emitir ruídos após longos períodos de inatividade (aproximadamente duas semanas), ou quando sua alimentação tiver sido interrompida e restaurada. Esta é uma operação normal: a impressora está executando um procedimento automático de manutenção, para garantir que produzirá as melhores impressões.

## <span id="page-36-0"></span>**Problemas de impressão**

Antes de entrar em contato com o Atendimento ao cliente, leia esta seção, para obter dicas de solução de problemas ou visite os serviços de suporte online em [www.hp.com/support](http://www.hp.com/support).

#### **A impressora não imprime fotos 10 X 15 cm (4 x 6 polegadas) sem bordas.**

Você pode não estar usando o tipo correto de papel. Certifique-se de estar usando papel 10 x 15 cm com lingüeta (4 x 6,5 pol., com lingüeta de 0,5 pol.). Papel sem lingüeta resultará em uma borda em uma das margens do papel.

#### **A impressão é muito lenta.**

Você pode ter um dos seguintes problemas.

- Pode ser necessário calibrar os cartuchos de impressão. Se você substituir um cartucho de impressão e não o calibrar, a qualidade e a velocidade de impressão não serão as melhores. Veja [Alinhar os cartuchos.](#page-13-0)
- Você pode estar imprimindo um projeto que contenha figuras ou fotos, ou uma foto de alta resolução ou um PDF. Projetos grandes, complexos, contendo figuras ou fotos são impressos mais devagar do que documentos de texto.
- A impressora pode estar no Modo de impressão de reserva de tinta. A impressora entra nesse modo quando um dos cartuchos de impressão foi removido. Substitua o cartucho que falta.

#### **Papel fotográfico não alimentado corretamente na impressora.**

Você pode ter um desses problemas.

- Se você estiver usando a gaveta de fotos para impressão, pode haver papel na bandeja de entrada. Remova qualquer papel da bandeja de entrada, antes de inserir a gaveta de fotos para impressão.
- A gaveta de fotos pode não estar encaixada. Insira a gaveta de fotos até que ela encaixe na posição. Para obter mais informações sobre como colocar a gaveta de fotos, consulte [Colocar papel na bandeja.](#page-9-0)
- A impressora pode estar em um ambiente de umidade extremamente alta ou baixa. Carregue uma folha de papel fotográfico de cada vez.
- O papel fotográfico pode estar enrolado. Se o papel fotográfico estiver enrolado, coloque o papel em uma embalagem plástica e dobre-o na direção oposta do enrolamento até que o papel fique plano. Se o problema persistir, use papel fotográfico que não esteja enrolado.

#### **A alimentação do papel na impressora não está correta. —OU— O papel não sai da impressora corretamente.**

- Pode haver muito papel na bandeja de entrada. Remova um pouco do papel da bandeja de entrada e tente imprimir novamente. Para instruções sobre como carregar o papel, consulte [Colocar papel na bandeja](#page-9-0).
- O papel pode ser excessivamente fino ou grosso. Use papel para jato de tinta desenvolvido pela HP para obter os melhores resultados. Para obter mais informações, consulte [Escolher o papel certo.](#page-8-0)
- Dois ou mais pedaços de papel podem estar presos juntos. Remova o papel da bandeja de papel e ventile-o, de forma que as folhas não grudem umas nas outras. Carregue outra vez o papel na bandeja e tente imprimir novamente.

#### <span id="page-37-0"></span>**Nenhuma página saiu da impressora. —OU— O papel congestionou durante a impressão.**

Pode haver um congestionamento de papel. Experimente o seguinte:

- Retire o papel das bandejas de entrada e de saída.
- Se você estiver imprimindo etiquetas, certifique-se de que uma delas não desgrudou da folha, enquanto passava pela impressora.

Se o papel ainda estiver congestionado, tente fazer o seguinte:

- 1 Desligue a impressora.
- 2 Remova a porta de acesso traseiro.
- 3 Desconecte a impressora.
- 4 Remova lentamente o papel enroscado da impressora.
- 5 Recoloque a porta de acesso traseiro.
- 6 Conecte a impressora à alimentação e ligue-a.
- 7 Depois de eliminar o congestionamento de papel, imprima seu documento de novo.

Se houver congestionamento de papel ao imprimir no papel fotográfico, tente fazer o seguinte:

- Insira o papel fotográfico o máximo que conseguir na gaveta de fotos.
- Carregue uma folha de papel fotográfico de cada vez.

#### **Saiu uma página em branco da impressora.**

- Verifique a tela da impressora, para ver se o indicador de status do cartucho de impressão @ aparece. Se o indicador estiver aparecendo, o nível de tinta estará baixo. Se o indicador estiver piscando, o nível de tinta poderá estar baixo demais para imprimir. Substitua cartuchos de impressão sem tinta. Para obter mais informações sobre como verificar os níveis de tinta, consulte a Ajuda da impressora HP Photosmart.
- Você pode ter começado a imprimir e cancelado o processo. Se você tiver cancelado o processo antes de começar a impressão, a impressora pode já ter carregado o papel, preparando-se para imprimir. Na próxima vez que você imprimir, a impressora ejetará a página em branco antes de iniciar a impressão do novo projeto.
- Você pode estar imprimindo no Modo de impressão de reserva de tinta, apenas com o cartucho preto instalado. Coloque um novo cartucho no lugar do que falta. Para obter mais informações sobre impressão no modo de reserva de tinta, consulte [Inserir os cartuchos.](#page-12-0)

#### **A impressão do documento está em ângulo ou descentralizada.**

- A guia de largura de papel pode não estar adequadamente colocada. Certifiquese de que a guia de largura do papel esteja próxima à margem do papel, sem dobrá-lo.
- O papel pode não estar carregado corretamente. Certifique-se de que o papel esteja orientado corretamente na bandeja de entrada. Para instruções sobre como carregar o papel, consulte [Colocar papel na bandeja](#page-9-0).
- Os cartuchos de impressão podem não estar alinhados adequadamente. Para obter informações sobre como alinhar os cartuchos de impressão, consulte [Alinhar os cartuchos.](#page-13-0)

#### <span id="page-38-0"></span>**A impressão não está adequadamente alinhada.**

- A guia de largura de papel pode não estar adequadamente colocada. Certifiquese de que a guia de largura do papel esteja próxima à margem do papel, sem dobrá-lo.
- Tente executar um alinhamento do cartucho de impressão. Para obter informações sobre como alinhar os cartuchos de impressão, consulte [Alinhar os](#page-13-0) [cartuchos](#page-13-0). Para velocidade e qualidade máximas, ao imprimir, você deve executar um alinhamento do cartucho de impressão imediatamente após instalar um novo cartucho.

#### **Minhas fotos não são impressas quando eu pressiono o botão Imprimir.**

Você pode não ter selecionado suas fotos, pressionando **Selecionar fotos** . Para obter instruções sobre como selecionar suas fotos, consulte [Selecionar fotos para](#page-20-0) [imprimir](#page-20-0).

#### **A impressora está exibindo o indicador de falta de tinta, mas eu não sei que cartucho substituir.**

Conecte a impressora ao computador e leia as instruções na tela do computador. As instruções dirão qual cartucho substituir.

#### **A qualidade de impressão está ruim.**

- Você pode estar imprimindo no modo de reserva de tinta. A impressora passa ao modo de reserva de tinta quando falta um dos cartuchos de impressão. Coloque um novo cartucho no lugar do que falta.
- O cartucho de impressão pode estar quase sem tinta. Verifique se o indicador de status do cartucho de impressão @ aparece na tela da impressora. Se houver pouca tinta no cartucho de impressão, substitua-o. Para obter mais informações, consulte [Inserir os cartuchos.](#page-12-0)
- Use papel fotográfico desenvolvido para a impressora. Para obter melhores resultados, use o papel para jato de tinta desenvolvido pela HP.
- Você pode estar imprimindo na face errada do papel. Verifique se o papel está com a face a ser impressa voltada para baixo.
- Você pode ter selecionado uma configuração de baixa resolução na câmera digital. Reduza o tamanho da imagem e tente imprimir novamente. Para obter melhores resultados no futuro, configure a câmera digital para uma resolução de foto mais alta.
- Pode haver um problema com um cartucho de impressão. Experimente o sequinte:
	- Remova e reinsira os cartuchos de impressão.
	- Execute uma limpeza automática do cartucho de impressão, a partir do painel de controle da impressora. Para obter mais informações, veja a Ajuda da impressora HP Photosmart.
	- Alinhe os cartuchos de impressão, a partir do painel de controle da impressora. Para obter mais informações, consulte [Alinhar cartuchos de](#page-29-0) [impressão.](#page-29-0)
	- Se isso não resolver o problema, tente limpar os contatos cor de cobre dos cartuchos de impressão. Para obter mais informações, consulte [Limpar os](#page-29-0) [contatos do cartucho de impressão](#page-29-0).
	- Se essas soluções não funcionarem, substitua o(s) cartucho(s) de impressão.

#### <span id="page-39-0"></span>**As fotos não estão imprimindo corretamente.**

- É possível que tenha carregado o papel fotográfico incorretamente. Carregue o papel fotográfico com a face a ser impressa voltada para baixo.
- O papel fotográfico talvez não tenha sido alimentado corretamente na impressora. Experimente o seguinte:
	- Se ocorrer um congestionamento de papel, consulte [Nenhuma página saiu](#page-37-0) [da impressora. —OU— O papel congestionou durante a impressão.](#page-37-0)
	- Carregue uma folha de papel fotográfico de cada vez.

### **Indicadores de status da tela da impressora**

A tela da impressora possui dois indicadores de status: um para o status do cartucho de impressão e outro para o status do papel.

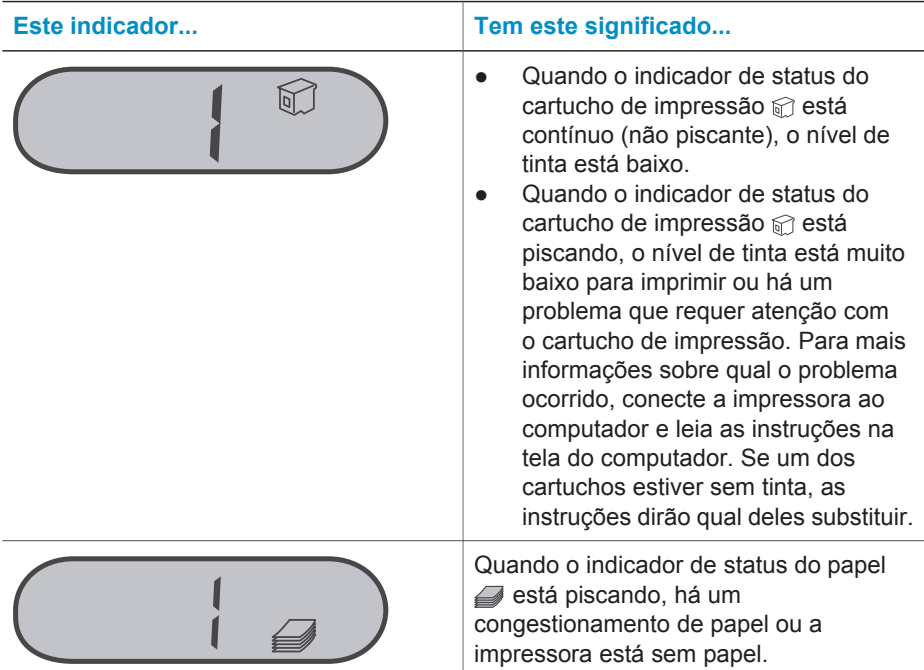

## <span id="page-40-0"></span>**8 Atendimento ao cliente HP**

Se você tiver um problema, siga estes passos:

- 1 Verifique a documentação que acompanha a impressora.
	- O *Guia do Usuário* contém informações detalhadas sobre a impressora e sua operação.
	- A Ajuda na tela contém informações detalhadas sobre como usar o software que acompanha a impressora. Para obter informações sobre como visualizar a Ajuda na tela, [Bem-vindo](#page-4-0).
- 2 Se você não conseguir resolver o problema usando as informações da Ajuda na tela ou do *Guia do Usuário*, visite [www.hp.com/support](http://www.hp.com/support) para fazer o seguinte:
	- Acessar páginas de suporte online
	- Enviar um e-mail para a HP para obter respostas para suas perguntas
	- Conectar-se a um bate-papo online, para conversar com um técnico da HP
	- Verificar atualizações do software

Opções e disponibilidade de suporte variam de acordo com o produto, país ou região e idioma.

- 3 Apenas na Europa, contate o distribuidor em que você adquiriu o produto. Se a sua impressora apresentar uma falha de hardware, você será solicitado a levar a sua impressora até o local onde você a adquiriu. A manutenção é gratuita, durante o período da garantia limitada da impressora. Após o período da garantia, será cobrada uma taxa pela manutenção.
- 4 Se você não conseguir resolver o problema com a Ajuda na tela ou os sites da HP na Web, contate o Atendimento ao cliente HP, usando o número de seu país ou região. Para uma lista dos números telefônicos para cada país ou região, consulte a seção seguinte.

### **Atendimento ao cliente HP por telefone**

Enquanto a impressora estiver na garantia, você pode obter suporte telefônico gratuito. Para obter mais informações, veja a garantia incluída na caixa, ou vá para [www.hp.com/support](http://www.hp.com/support) para verificar a duração do suporte gratuito.

Após o período do suporte telefônico gratuito, você pode obter ajuda da HP a um custo adicional. Contate o seu revendedor HP ou ligue para o número telefônico do suporte de seu país ou região, para as opções de suporte.

Para receber suporte telefônico da HP, ligue para o número telefônico do suporte adequado para a sua localização. As tarifas usuais da companhia telefônica se aplicam.

**América do Norte:** Ligue para 1-800-HP-INVENT (1-800-474-6836). Nos Estados Unidos, o suporte telefônico está disponível em inglês e espanhol, 24 horas por dia, 7 dias por semana (dias e horas do suporte estão sujeitos a alterações sem aviso prévio). Esse serviço é gratuito, durante o período da garantia. Uma taxa poderá ser cobrada fora do período de garantia.

**Europa Ocidental:**Clientes na Áustria, Bélgica, Dinamarca, Espanha, França, Alemanha, Irlanda, Itália, Países Baixos, Noruega, Portugal, Finlândia, Suécia, Suíça e Reino Unido devem ir para [www.hp.com/support](http://www.hp.com/support) para acessar os números de suporte do país/região.

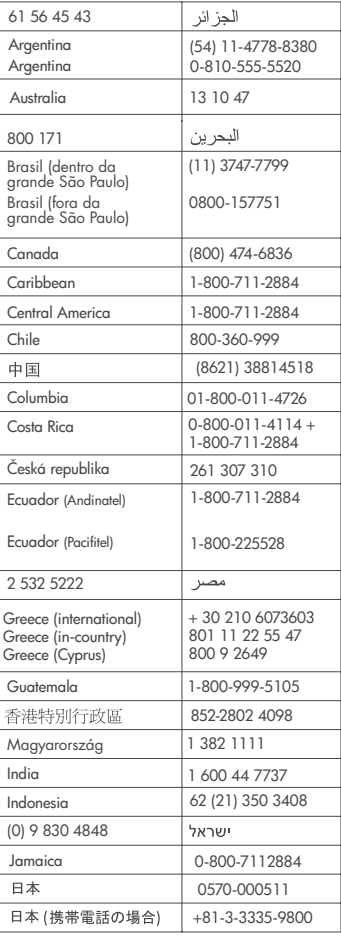

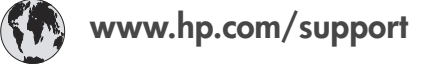

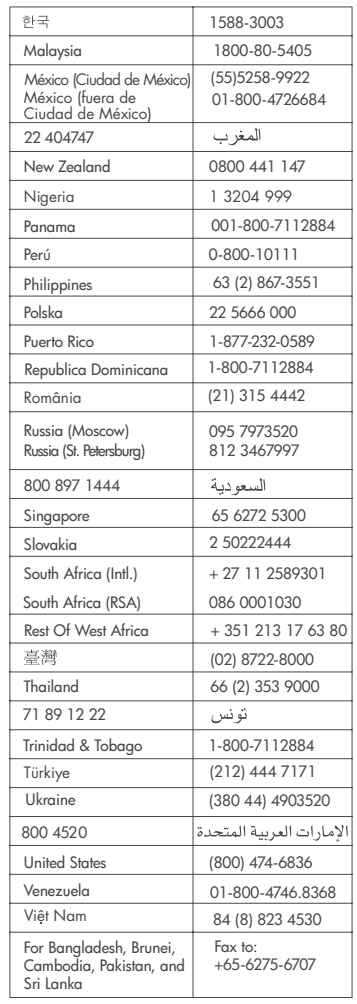

#### <span id="page-42-0"></span>**Fazer uma ligação**

Entre em contato com o Atendimento ao cliente HP enquanto estiver próximo do computador e da impressora. Esteja preparado para fornecer as seguintes informações:

- Número de modelo da impressora (localizado na parte frontal da impressora).
- Número de série da impressora (localizado na parte inferior da impressora).
- Sistema operacional do computador.
- Versão do driver da impressora:
	- **PC com Windows:** Para ver a versão do driver da impressora, clique com o botão direito no ícone do cartão de memória, na barra de tarefas do Windows, e selecione **Sobre**.
	- **Macintosh:** Para ver a versão do driver da impressora, use a caixa de diálogo Imprimir.
- Mensagens exibidas na tela da impressora ou no monitor do computador.
- Respostas para as seguintes perguntas:
	- A situação pela qual você está ligando já aconteceu antes? É possível simulá-la?
	- Você instalou algum hardware ou software novos em seu computador, no período em que essa situação aconteceu?

## <span id="page-44-0"></span>**9 Especificações**

Esta seção lista os requisitos mínimos do sistema para instalar o software da impressora e fornece algumas especificações da impressora.

Para obter uma lista completa das especificações da impressora e requisitos do sistema, consulte a Ajuda na tela da impressora HP Photosmart. Para informações sobre visualização da Ajuda na tela, consulte [Bem-vindo.](#page-4-0)

## **Requisitos do sistema**

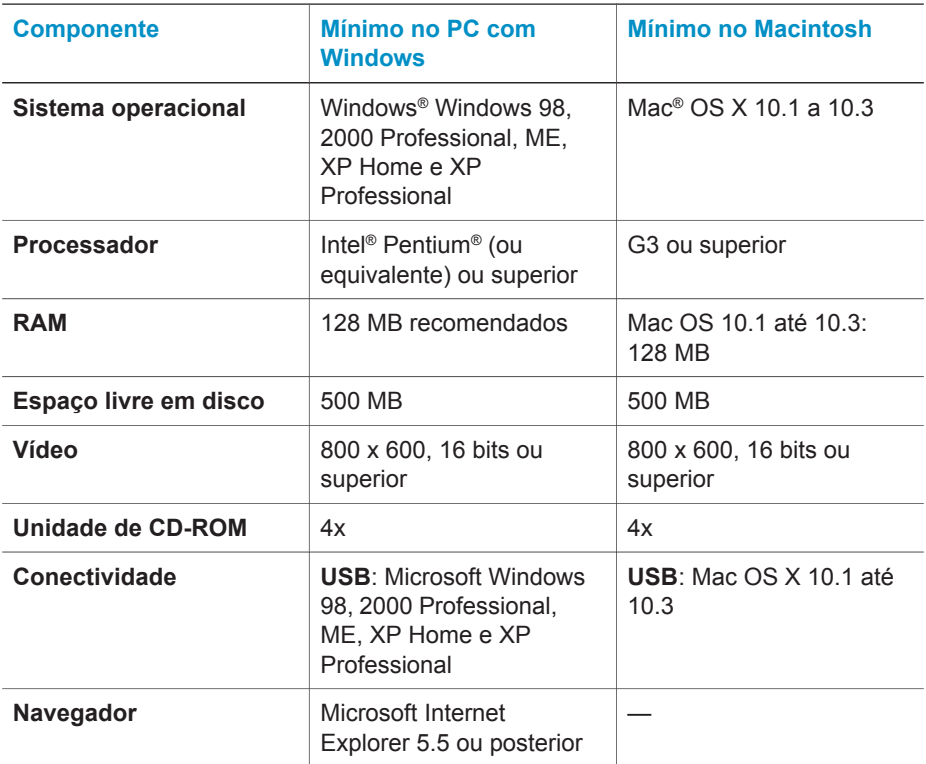

### **Especificações da impressora**

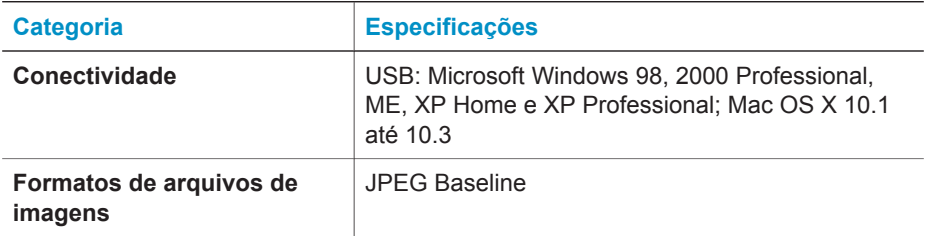

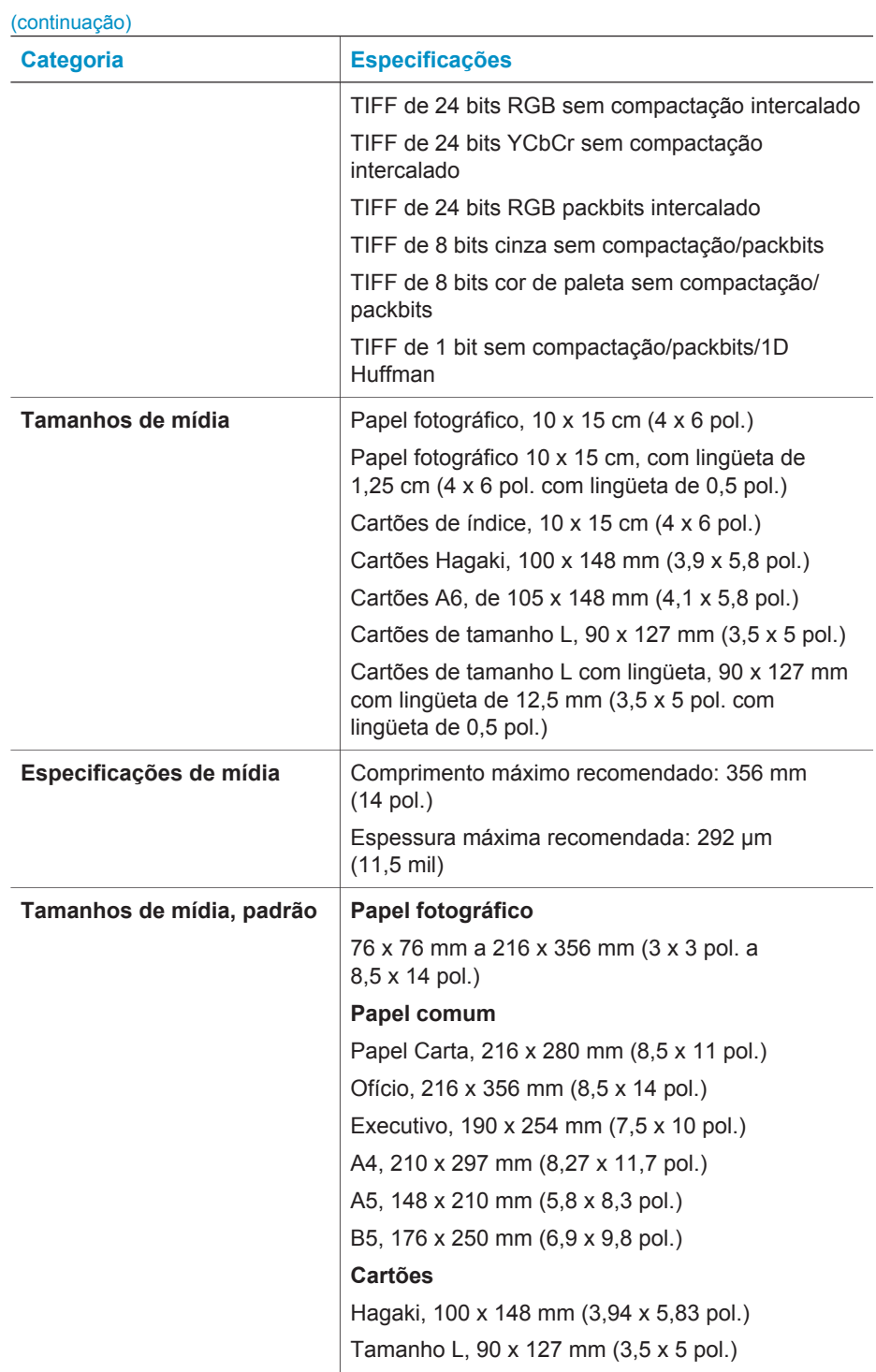

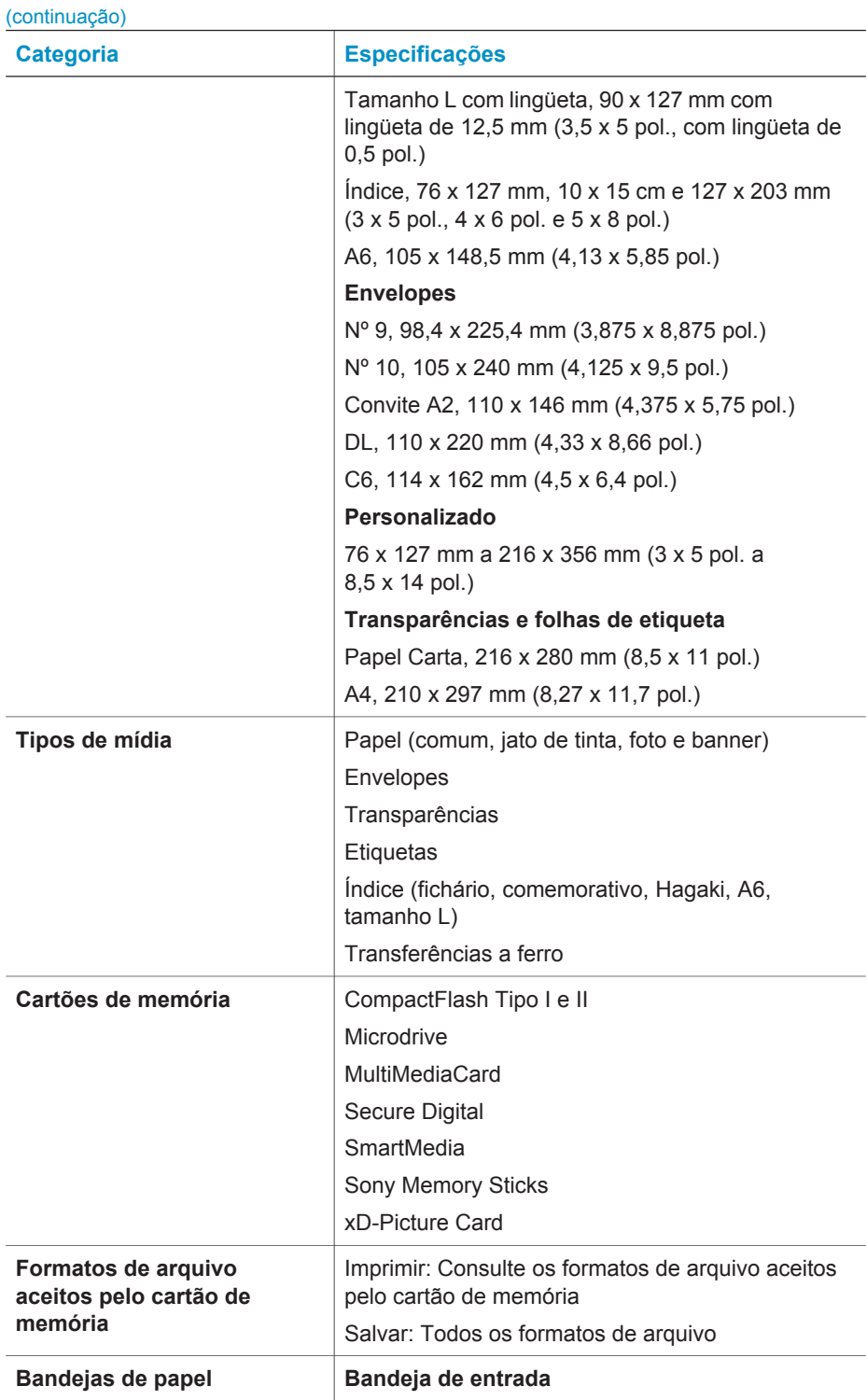

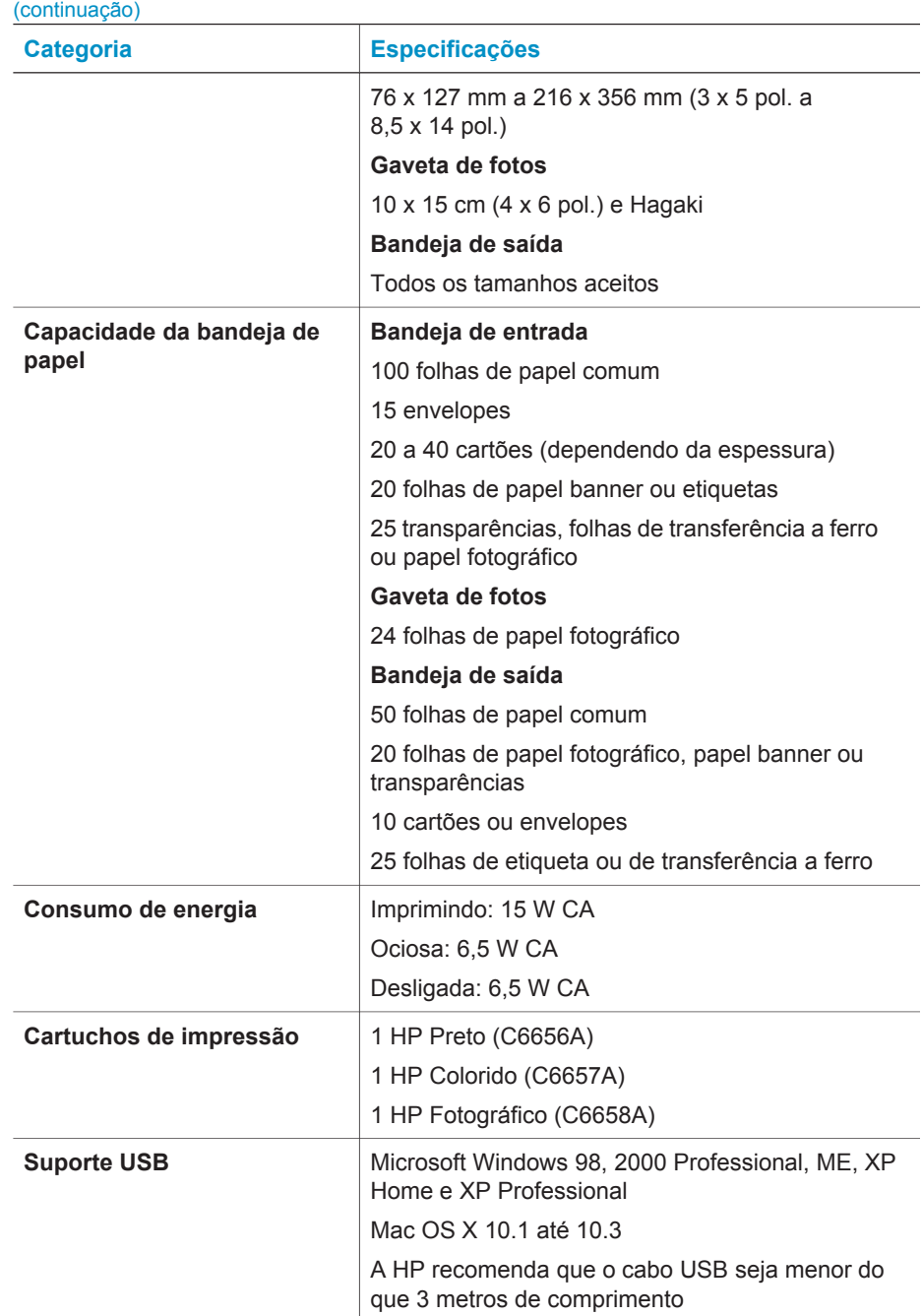

### <span id="page-48-0"></span>**Declarações ambientais**

A Hewlett-Packard Company está comprometida com o fornecimento de produtos de qualidade de maneira consciente com o meio-ambiente.

#### **Proteção ao meio ambiente**

Essa impressora foi projetada com diversos atributos para minimizar o impacto em nosso meio ambiente. Para obter mais informações, visite o site de comprometimento com o ambiente HP, no seguinte endereço: [www.hp.com/hpinfo/globalcitizenship/](http://www.hp.com/hpinfo/globalcitizenship/environment/) [environment/](http://www.hp.com/hpinfo/globalcitizenship/environment/).

#### **Produção de ozônio**

Este produto gera uma quantidade irrisória de gás ozônio  $(O_3)$ .

#### **Consumo de energia**

O consumo de energia cai significativamente quando no modo ENERGY STAR®, que economiza recursos naturais e dinheiro, sem afetar o alto desempenho deste produto. Este produto se qualifica para o ENERGY STAR, um programa voluntário estabelecido para encorajar o desenvolvimento de produtos para escritórios de consumo eficientes de energia.

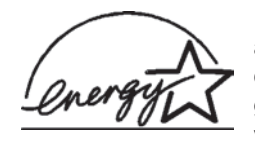

ENERGY STAR is a U.S. registered mark of the U.S. EPA. As an ENERGY STAR partner, Hewlett-Packard Company has determined that this product meets the ENERGY STAR guidelines for energy efficiency. Para obter mais informações, vá para [www.energystar.gov](http://www.energystar.gov).

#### **Utilização de papel**

Este produto está adequado para a utilização de papel reciclado conforme a DIN 19309.

#### **Plásticos**

As peças de plástico de mais de 24 gramas (0,88 onça) estão marcadas conforme os padrões internacionais que facilitam a identificação de plásticos para a reciclagem no final da vida útil do produto.

#### **Folhas de dados de segurança de material**

As Folhas de dados de segurança de material (MSDS - Material Safety Data Sheets ) podem ser obtidas no site da HP: [www.hp.com/go/msds.](http://www.hp.com/go/msds) Os clientes sem acesso à Internet deverão entrar em contato com o atendimento ao cliente.

#### **Programa de reciclagem**

A HP oferece um crescente número de programas de devolução e reciclagem de produtos em diversos países, assim como uma parceria com alguns dos maiores centros de reciclagem de produtos eletrônicos em todo o mundo. A HP conserva recursos, revendendo alguns de seus produtos mais populares.

Este produto da HP contém chumbo na solda, o que pode exigir tratamento especial, ao final de sua vida útil.

## <span id="page-50-0"></span>**Índice**

#### **A**

ajuda. *consulte* solução de problemas ajuda na tela [3](#page-4-0) alinhar cartuchos de impressão [11](#page-12-0), [28](#page-29-0) armazenar cartuchos de impressão [13](#page-14-0), [30](#page-31-0) impressora [29](#page-30-0) papel fotográfico [29](#page-30-0) arquivos DPOF [20](#page-21-0) Atendimento ao cliente [39](#page-40-0) atualizar software [25](#page-26-0)

#### **B**

bandejas de papel [4](#page-5-0) botões [4](#page-5-0)

#### **C**

cartões de memória formatos de arquivo compatíveis [13](#page-14-0) imprimir índice de fotos [18](#page-19-0) inserir [14](#page-15-0) retirar [16](#page-17-0) tipos compatíveis [13](#page-14-0) cartuchos. *consulte* cartuchos de impressão cartuchos de impressão alinhar [11](#page-12-0), [28](#page-29-0) área de armazenamento [4](#page-5-0) armazenar [13,](#page-14-0) [30](#page-31-0) escolher [10](#page-11-0) indicador de status [38](#page-39-0) inserir [11](#page-12-0) limpar [27](#page-28-0) limpar contatos [28](#page-29-0) sem tinta [37](#page-38-0) substituir [11](#page-12-0) cartuchos de tinta. *consulte* cartuchos de impressão colocar papel [8](#page-9-0) CompactFlash [13](#page-14-0) computador atualizar software [25](#page-26-0)

conectar à impressora [21](#page-22-0) imprimir de [23](#page-24-0) imprimir sem [17](#page-18-0) requisitos do sistema [43](#page-44-0) salvar fotos em [21](#page-22-0)

#### **D**

documentação da impressora [3](#page-4-0)

#### **E**

enviar fotos por e-mail [22](#page-23-0) especificações [43](#page-44-0)

#### **F**

formato de arquivo JPEG [13](#page-14-0) formato de arquivo TIFF [13](#page-14-0) formatos de arquivo, compatíveis [13](#page-14-0) fotos cartuchos de impressão, escolher [10](#page-11-0) editar [23](#page-24-0) enviar por e-mail [22](#page-23-0) formatos de arquivo compatíveis [13](#page-14-0) imprimir [20](#page-21-0) índice [18](#page-19-0) não imprimem [37](#page-38-0) números não aparecem [34](#page-35-0) salvar no computador [21](#page-22-0) selecionar layout [19](#page-20-0) selecionar para imprimir [19](#page-20-0) fotos em preto-e-branco [10](#page-11-0) fotos selecionadas na câmera [20](#page-21-0) fotos sem bordas não imprimem [35](#page-36-0) selecionar layout [19](#page-20-0)

#### **G**

gaveta de papel [4](#page-5-0)

#### **H**

HP Image Zone [23](#page-24-0) HP Instant Share [22](#page-23-0) **I** impressora armazenar [29](#page-30-0) avisos [2](#page-1-0) conectar a um computador [21](#page-22-0) documentação [3](#page-4-0) especificações [43](#page-44-0) indicadores de status [38](#page-39-0) limpar [27](#page-28-0) peças [4](#page-5-0) imprimir de cartões de memória [20](#page-21-0) do computador [21](#page-22-0), [23](#page-24-0) índice de fotos [18](#page-19-0) projetos criativos [23](#page-24-0) selecionar layout [19](#page-20-0) sem computador [17](#page-18-0) imrpessora problemas de alimentação [34](#page-35-0) inserir cartões de memória [14](#page-15-0) cartuchos de impressão [11](#page-12-0)

#### **L**

layout, selecionar [19](#page-20-0) limpar cartuchos de impressão [27](#page-28-0) contatos do cartucho de impressão [28](#page-29-0) impressora [27](#page-28-0)

#### **M**

Memory Sticks [13](#page-14-0) Microdrive [13](#page-14-0) MultiMediaCard [13](#page-14-0)

#### **N**

notas de regulamentação [51](#page-52-0)

#### **P**

painel de controle [4](#page-5-0) papel bandejas [4](#page-5-0) colocar [8](#page-9-0)

comprar e escolher [7](#page-8-0) indicadores de status [38](#page-39-0) manter [29](#page-30-0) manutenção [7](#page-8-0) solução de problemas [35](#page-36-0) tamanhos [43](#page-44-0)

#### **Q**

qualidade papel fotográfico [29](#page-30-0) solução de problemas [37](#page-38-0)

#### **R**

requisitos do sistema [43](#page-44-0) retirar cartões de memória [16](#page-17-0)

#### **S**

salvar fotos no computador [21](#page-22-0) Secure Digital [13](#page-14-0) SmartMedia [13](#page-14-0) software, atualizar [25](#page-26-0) solução de problemas Atendimento ao cliente [39](#page-40-0) fotos sem bordas [35](#page-36-0) luzes piscando [33](#page-34-0) números de fotos não aparecem [34](#page-35-0) pouca tinta [37](#page-38-0) problemas com papel [35](#page-36-0) problemas de alimentação [34](#page-35-0) qualidade de imrpessão [37](#page-38-0) ruídos da impressora [34](#page-35-0) substituir cartuchos de impressão [11](#page-12-0)

#### **T**

tela, ajuda na [3](#page-4-0)

#### **U**

USB especificações [43](#page-44-0) porta [4](#page-5-0)

#### **X**

xD-Picture Card [13](#page-14-0)

#### <span id="page-52-0"></span>**Declaration of conformity**

According to ISO/IEC Guide 22 and EN 45014

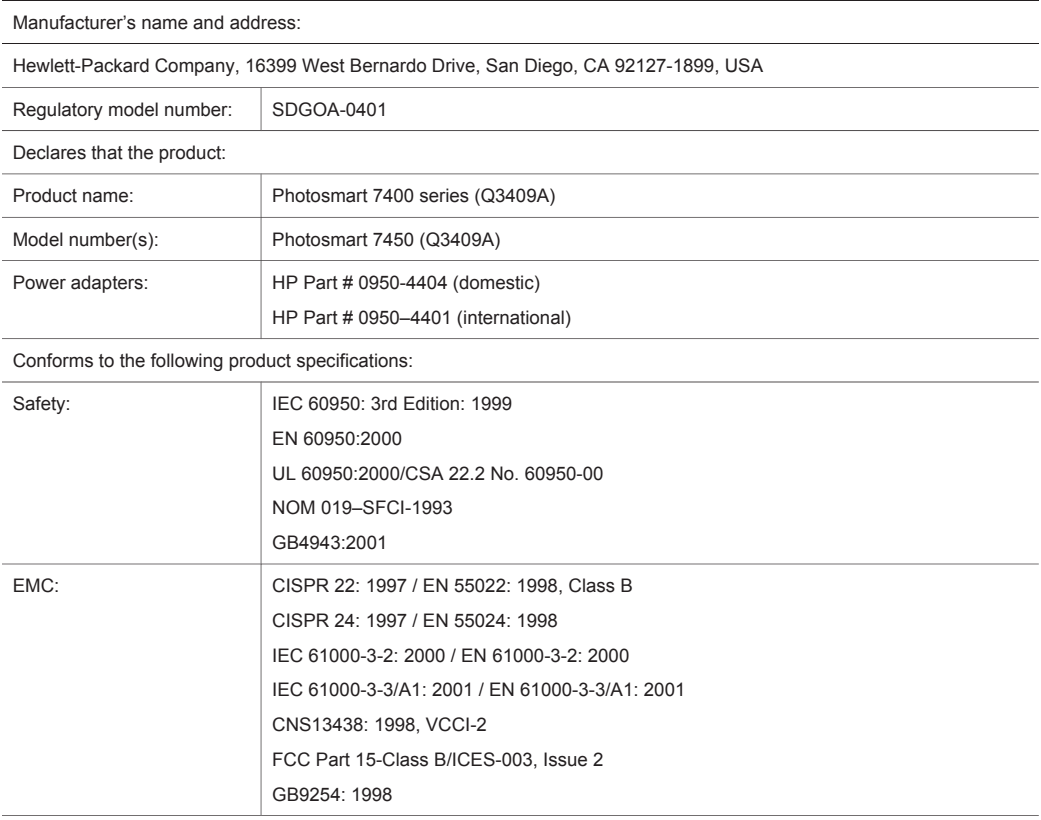

Supplementary Information:

The Product herewith complies with the requirements of the Low Voltage Directive 73/23/EEC and the EMC Directive 89/336/EEC and carries the CE marking accordingly.

European Contact for regulatory topics only: Hewlett Packard GmbH, HQ-TRE, Herrenberger Strasse 140, D-71034 Böblingen Germany. (FAX +49-7031-14-3143)